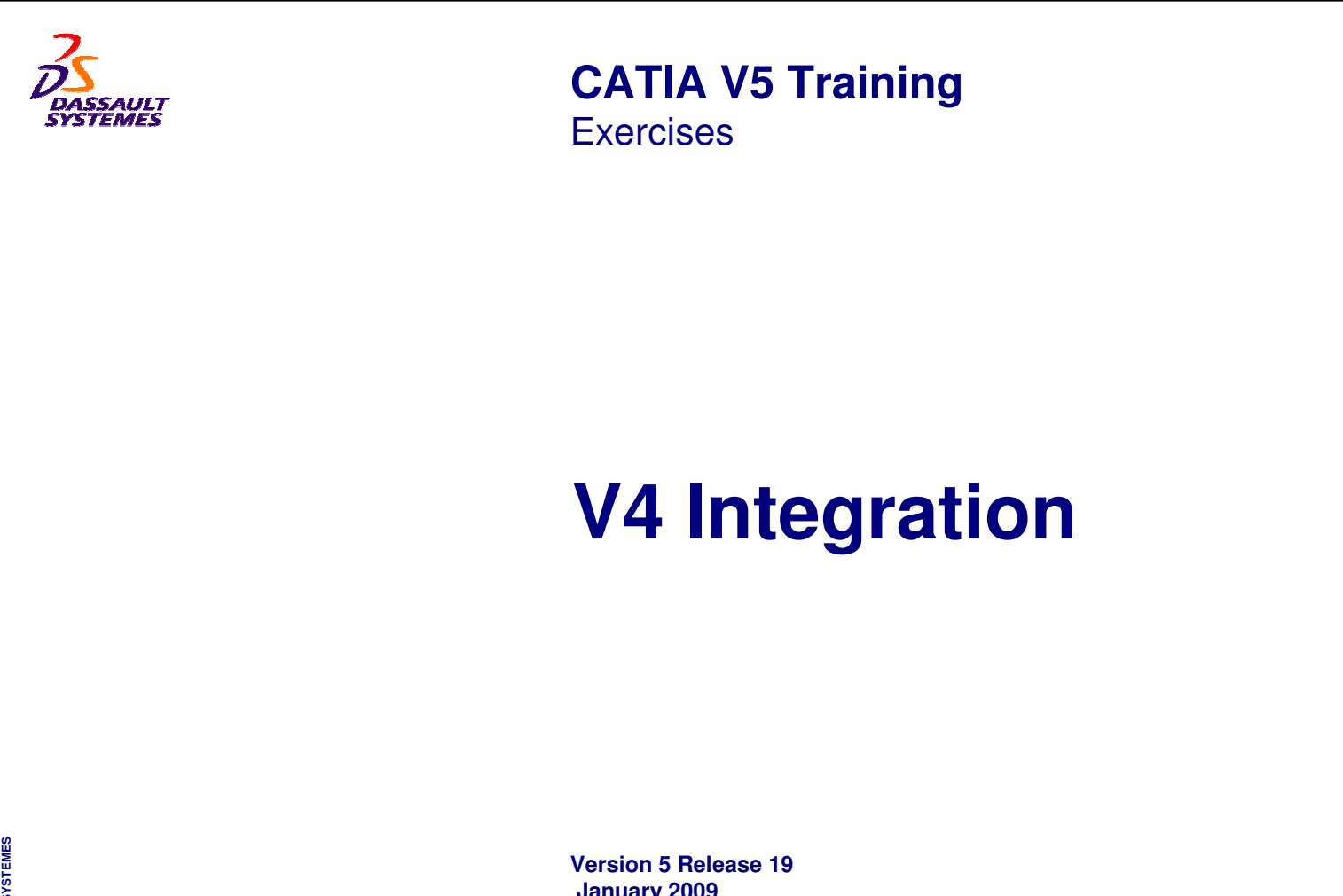

**January 2009 EDU \_ CAT \_ EN \_ V4I \_ FX \_ V5R19** EXERCISE BOOK

*Student Notes:*

Copyright DASSAULT SYSTEMES and the contract of the contract of the contract of the contract of the contract of the contract of the contract of the contract of the contract of the contract of the contract of the contract o

◈ ۰ ۰ ◈ ♦  $\ddot{\bullet}$ 

> ◈  $\bullet$ ♦  $\bullet$ ۰

> ۰

**ba** 

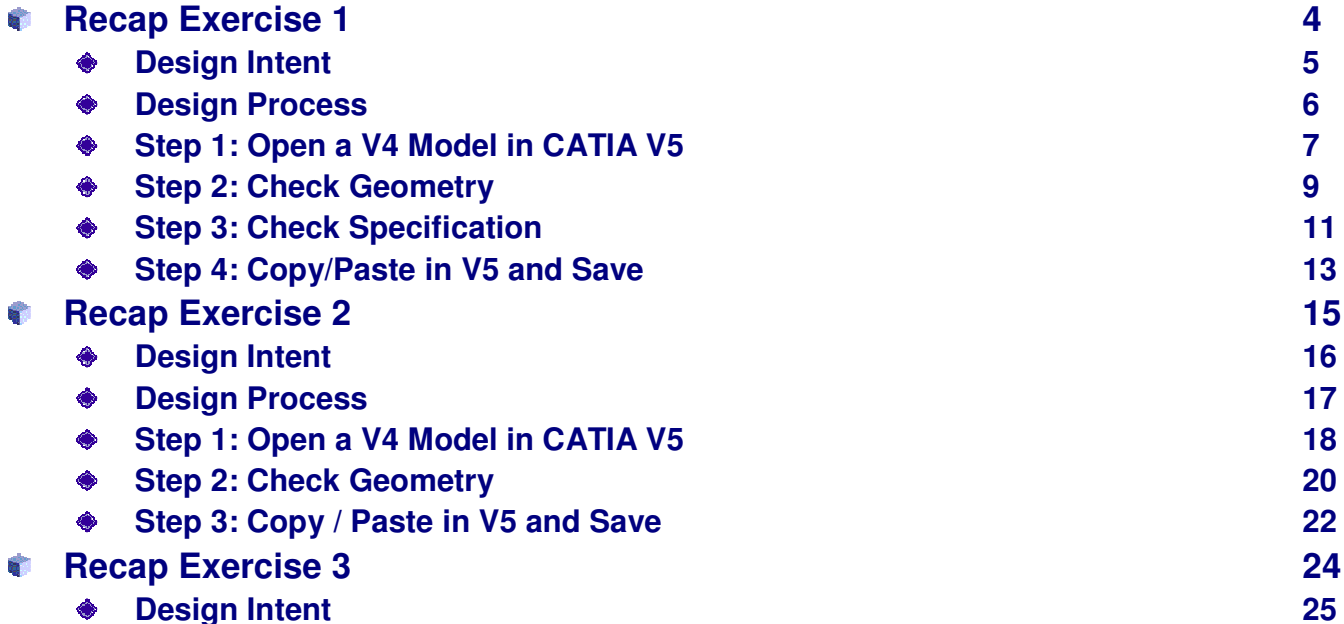

#### **Design Process 26** ۰

**Table of Contents (1/2)**

- **Step 1: Create <sup>a</sup> CATProduct and Insert Components 27**  $\bullet$
- **Step 2: Replace <sup>a</sup> V4 component by <sup>a</sup> V5 CATPart 29**◈

#### EXERCISE BOOK

#### *Student Notes:*

*Student Notes:*

### **Table of Contents (2/2)**

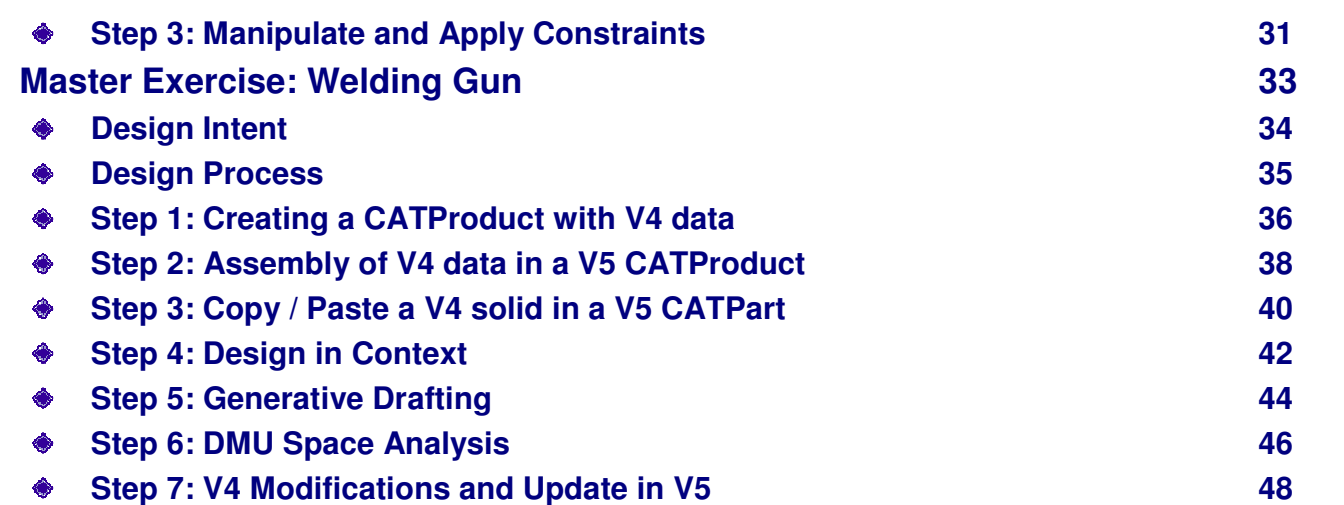

*Recap Exercise*

*Exercise 1: Presentation*

### *20 min* **In this step, you will open <sup>a</sup> CATIA V4 model file, then check the geometry for the unresolved feature, and save the component into <sup>a</sup> CATPart.**\*MASTER  $| *_{DRAFT}$  $?|X|$ **Check Validity \*MASTER** Identifier Format Message  $G$  \*SOL11 Specifications 1 primitives checked as geometry only 0 operations not implemented Geometry check is OK **Check Valid**  $*$ SOL11

EXERCISE BOOK

*Student Notes:*

### EXERCISE BOOK *Student Notes:* **Design Intent** \*MASTER | \*DRAFT |  $\frac{1}{2}$  Part1 **\*MASTER**  $\rightarrow$  xy plane yz plane  $\rightarrow$  zx plane **DE** PartBody (\*SOL11 - wsp \*MASTER - )  $\overline{1}$  Pad.1 (PRSM12)  $\leftarrow$  Sketch. 1 Assemble.1 <sup>个</sup>囊Body.2  $\Box$  Pad.3 (PRSM17) **d-** sketch.3 Assemble.2 <sup>6</sup>-露Body.3 EdgeFillet.3 (FILL21)  $\bullet$  Remove. 1  $\triangle$  -  $\frac{1}{256}$  Body.4 EdgeFillet.4 (FILL6)  $\bullet$  Remove.2  $T_{\frac{1}{2}}$  Body.7 。<br>Geometrical Set. 1 **1. Open <sup>a</sup> V4 Model in CATIA V5 2. Check the geometry 3. Check the Specification 4. Translate the V4 Solid geometry in native CATIA V5 5. Save your new CATPart**

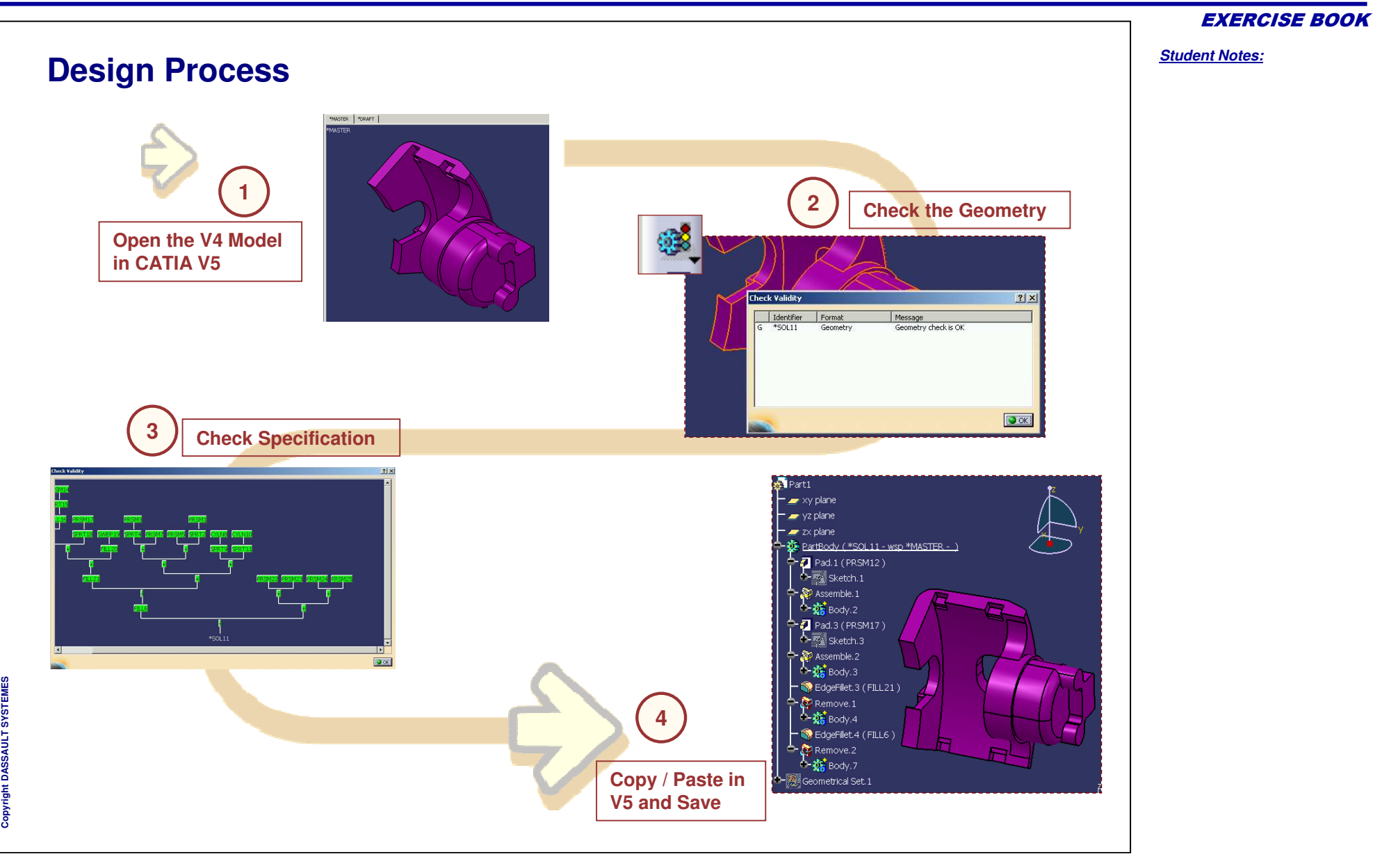

#### EXERCISE BOOK

*Student Notes:*

# **Exercise 1**

**Step 1: Open <sup>a</sup> V4 Model in CATIA V5**

*5 min*

**In this step you will open <sup>a</sup> V4 Model in CATIA V5.**

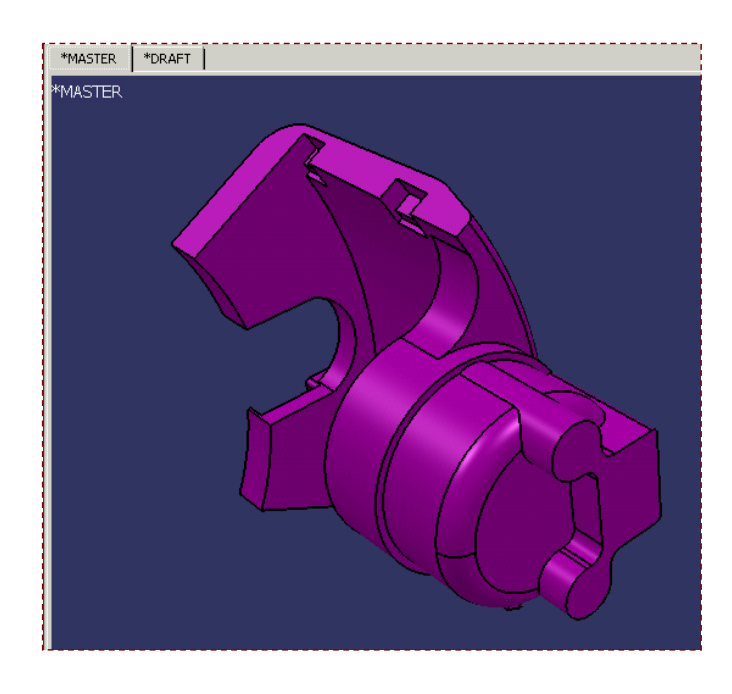

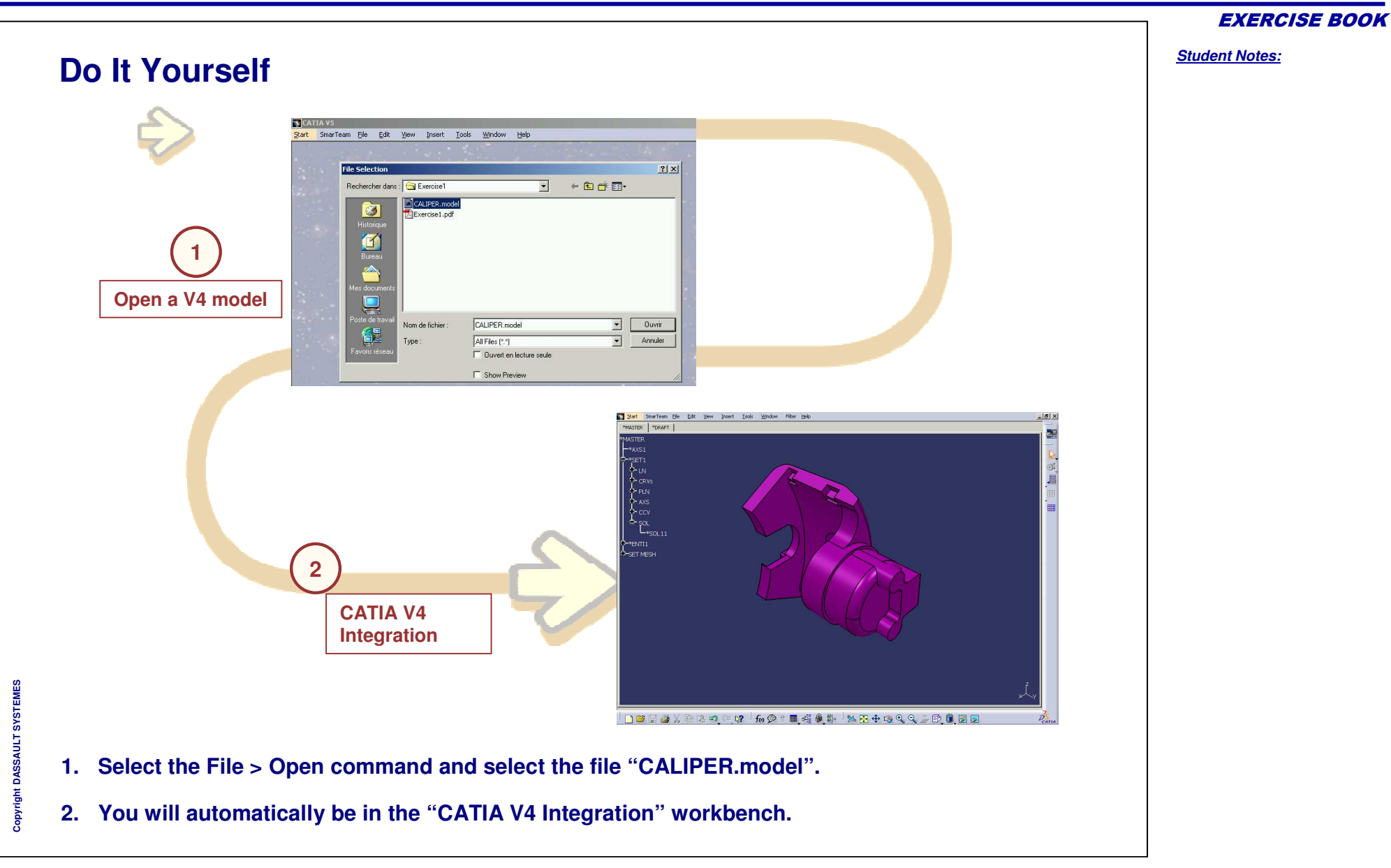

# **Exercise 1**

**Step 2: Check Geometry**

*5 min*

**In this step you will Check the geometry of the V4 Solid.**

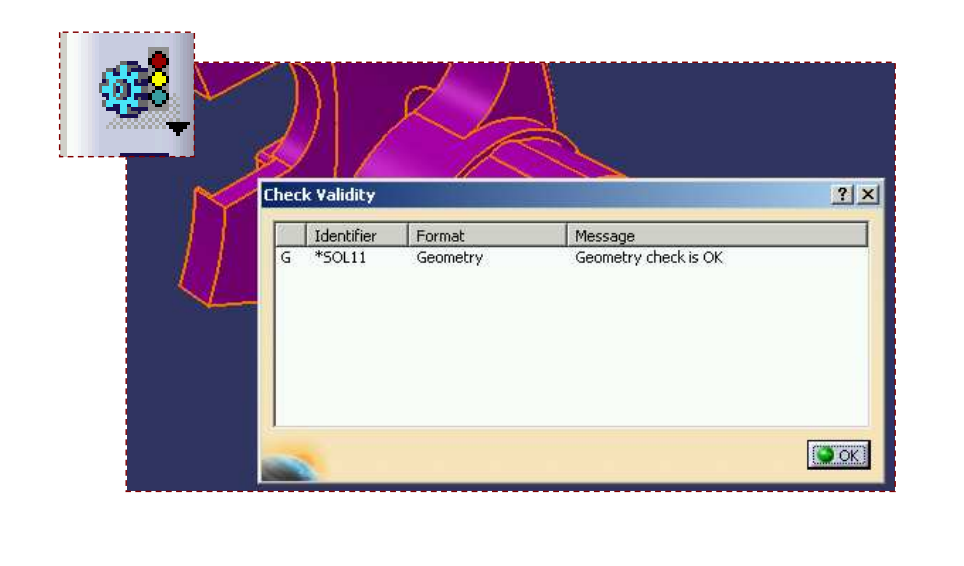

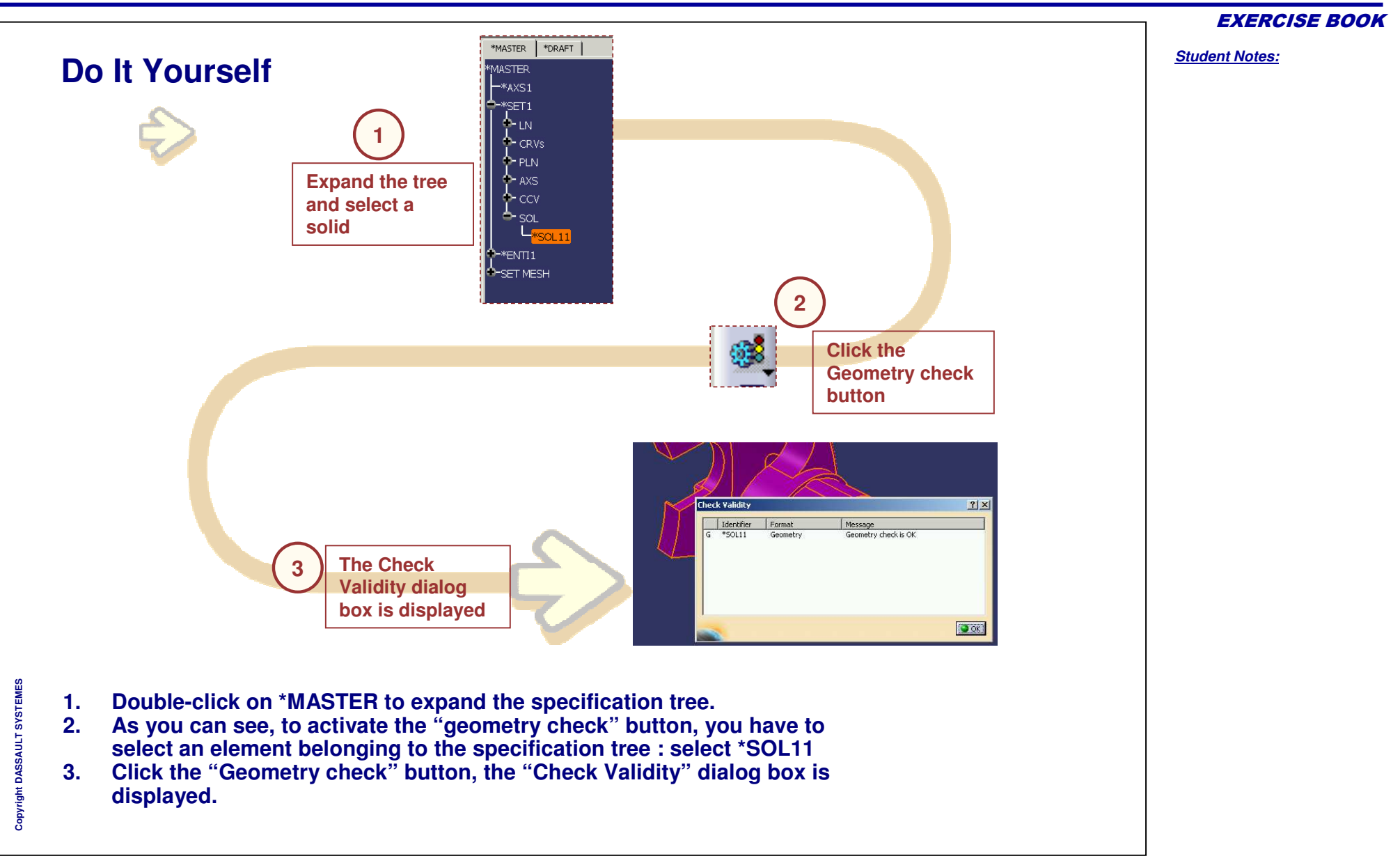

# **Exercise 1**

**Step 3: Check Specification**

*5 min*

**In this step you will Check the specification of the V4 Solid.**

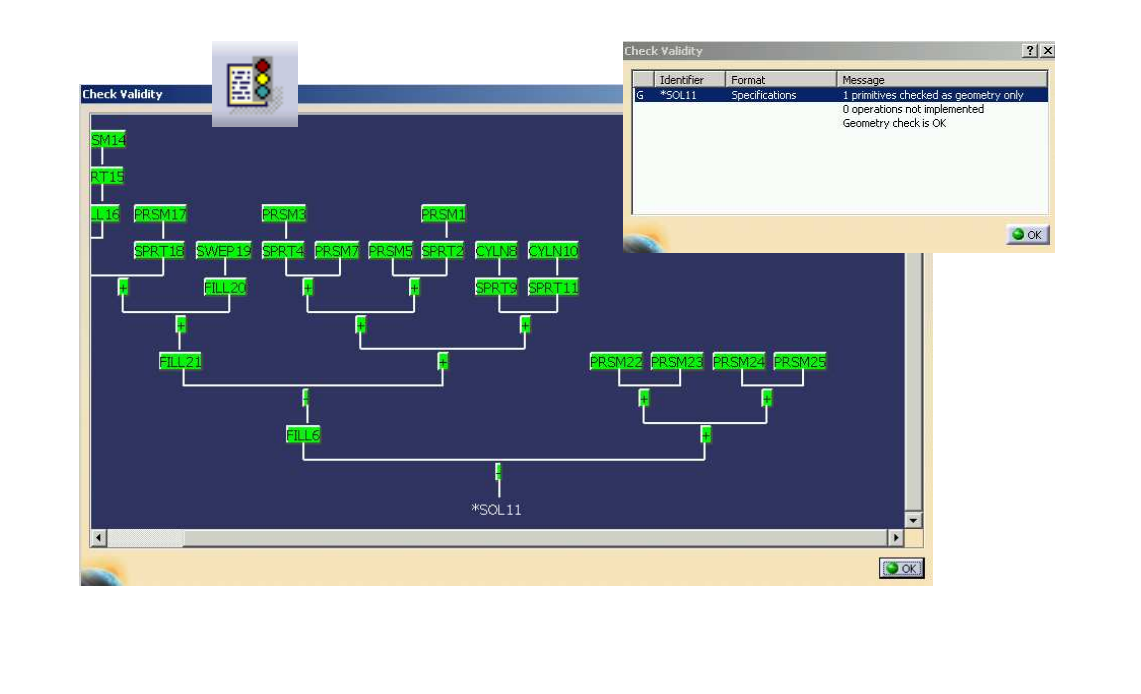

*Student Notes:*

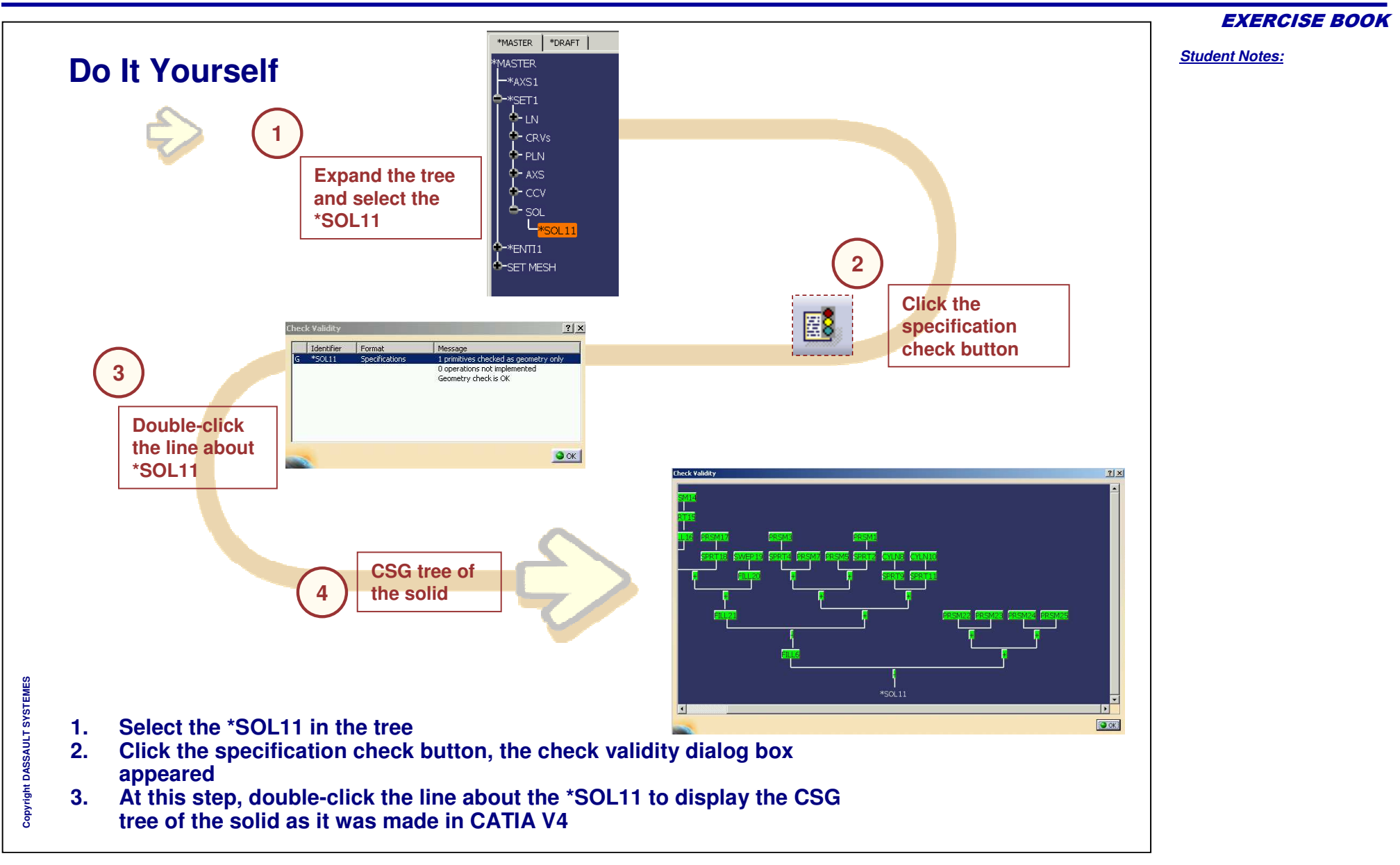

#### EXERCISE BOOK

*Student Notes:*

## **Exercise 1**

**Step 4: Copy/Paste in V5 and Save**

*5 min*

**In this step you will copy and paste your model in CATIA V5.**

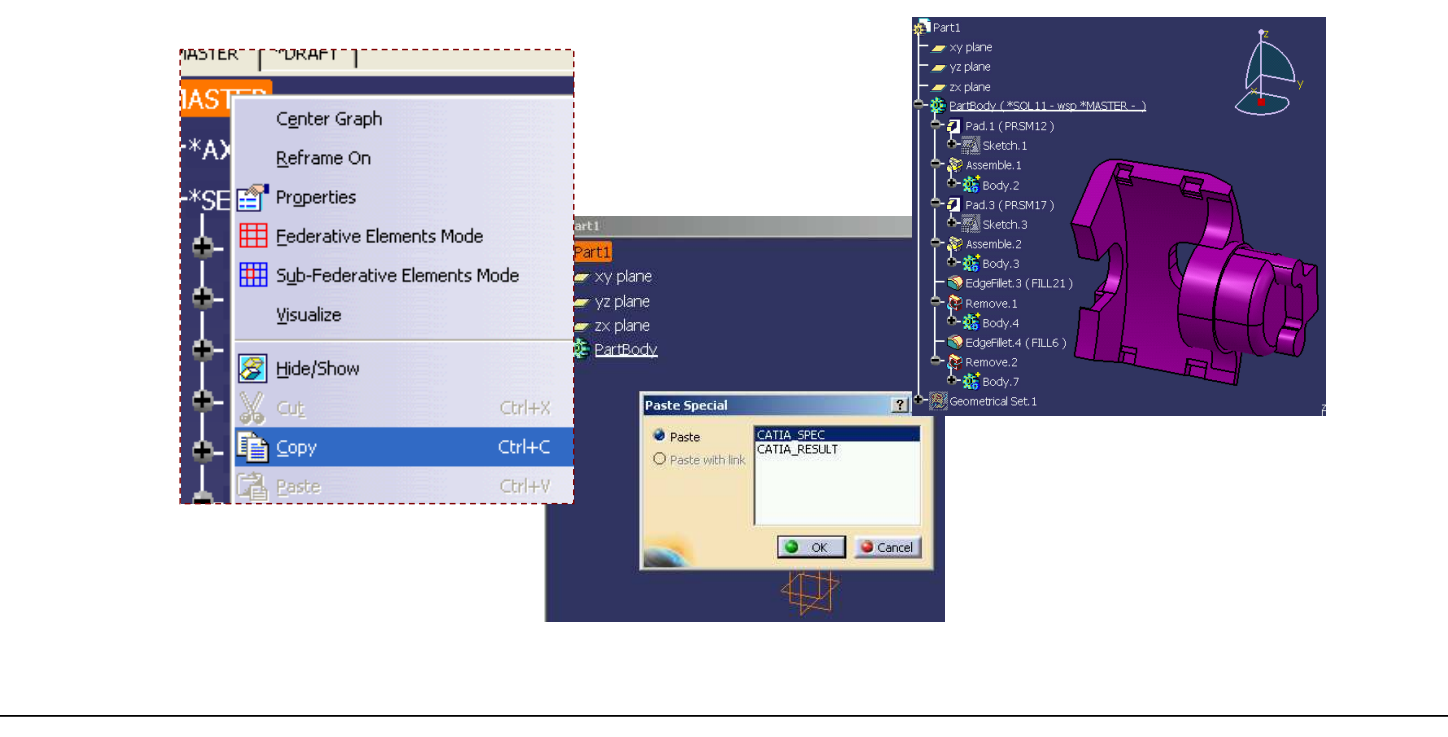

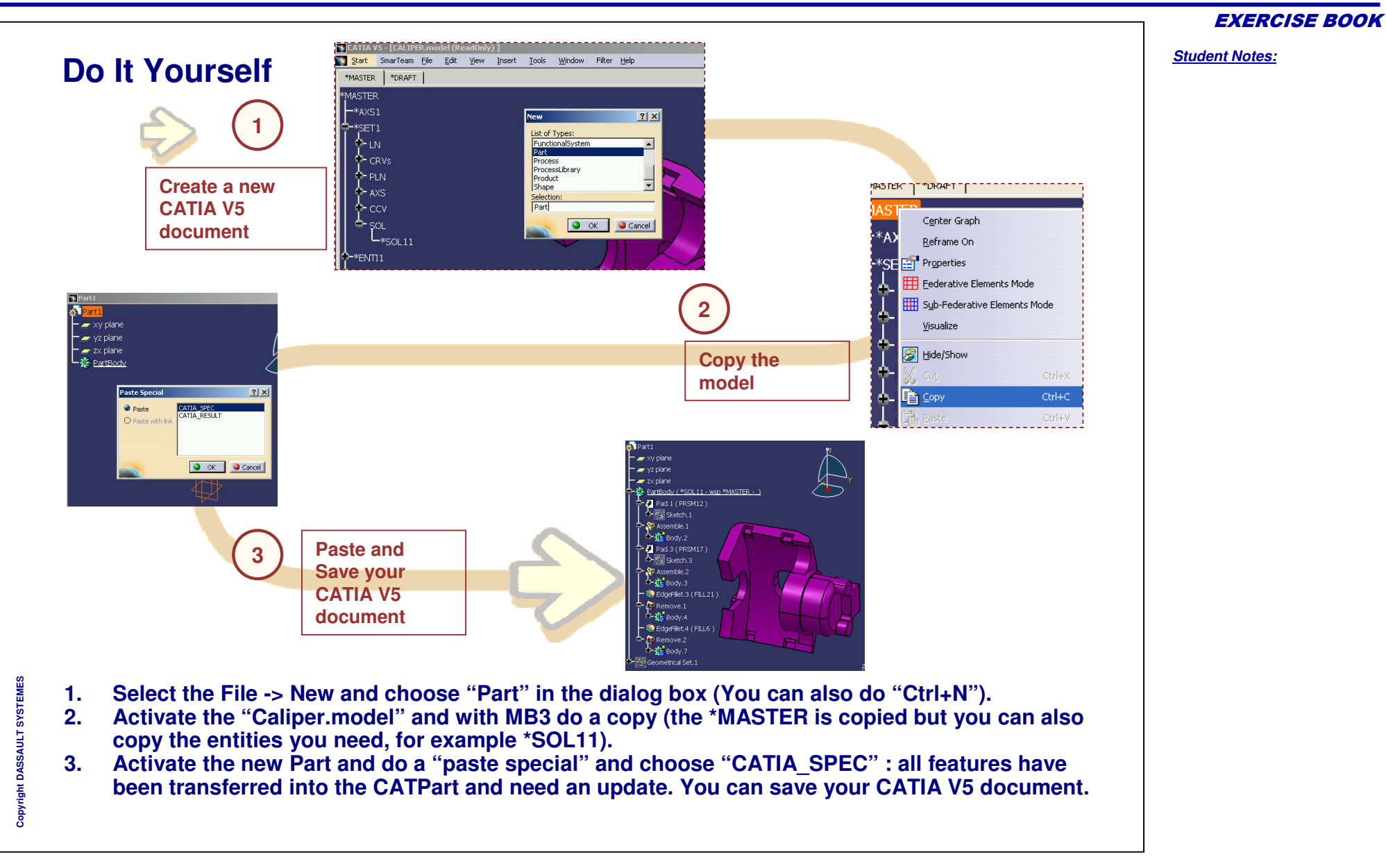

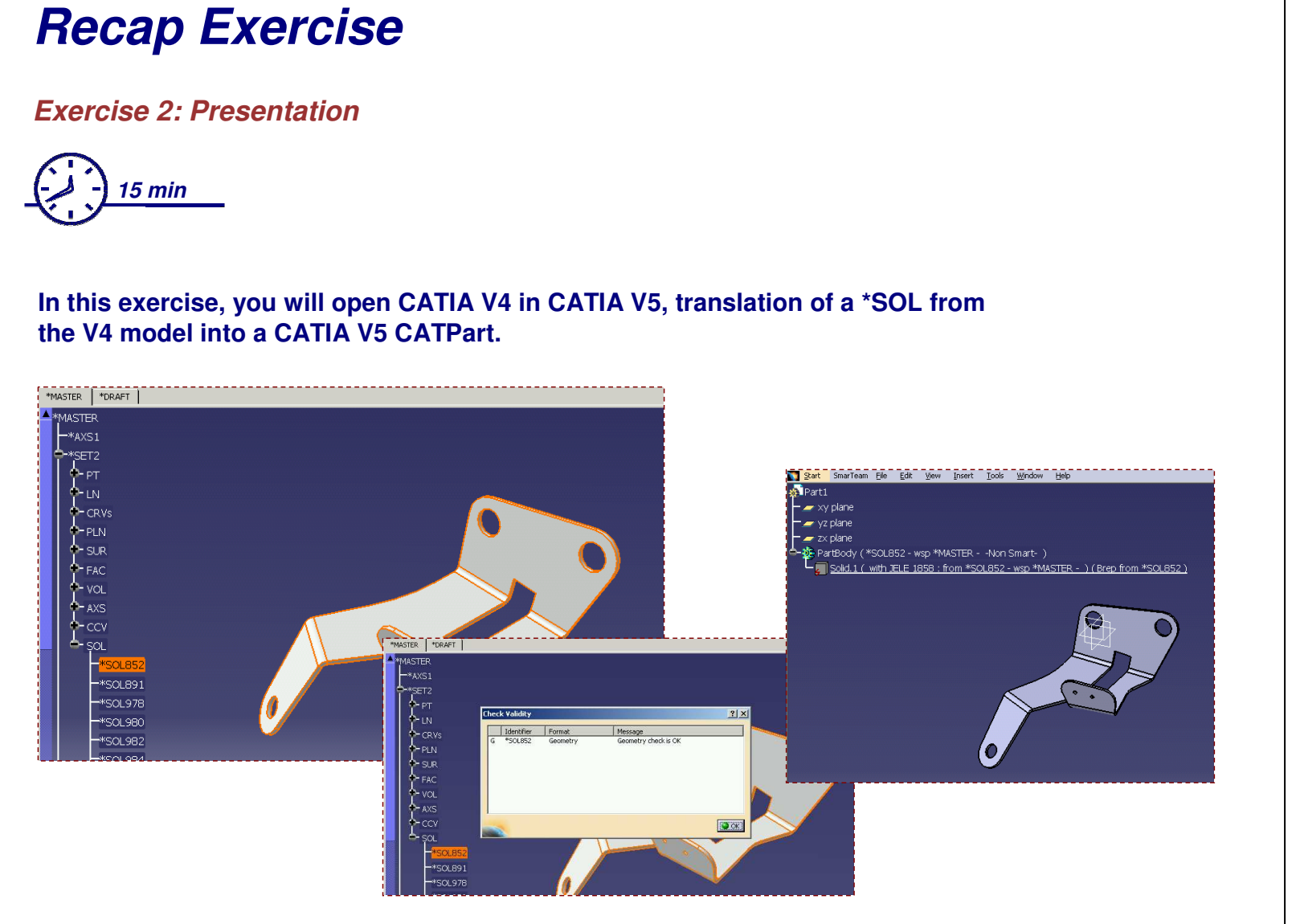

*Student Notes:*

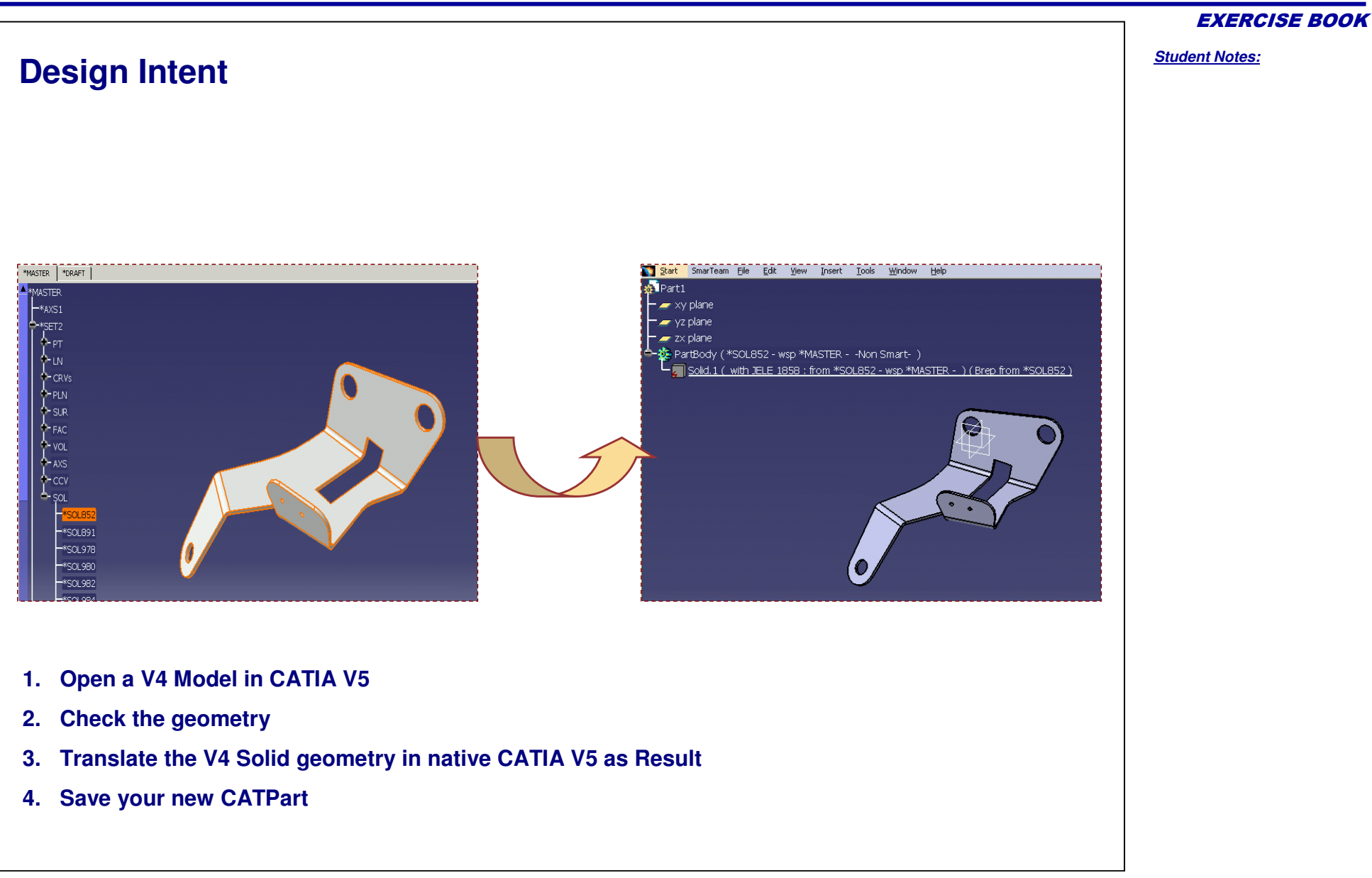

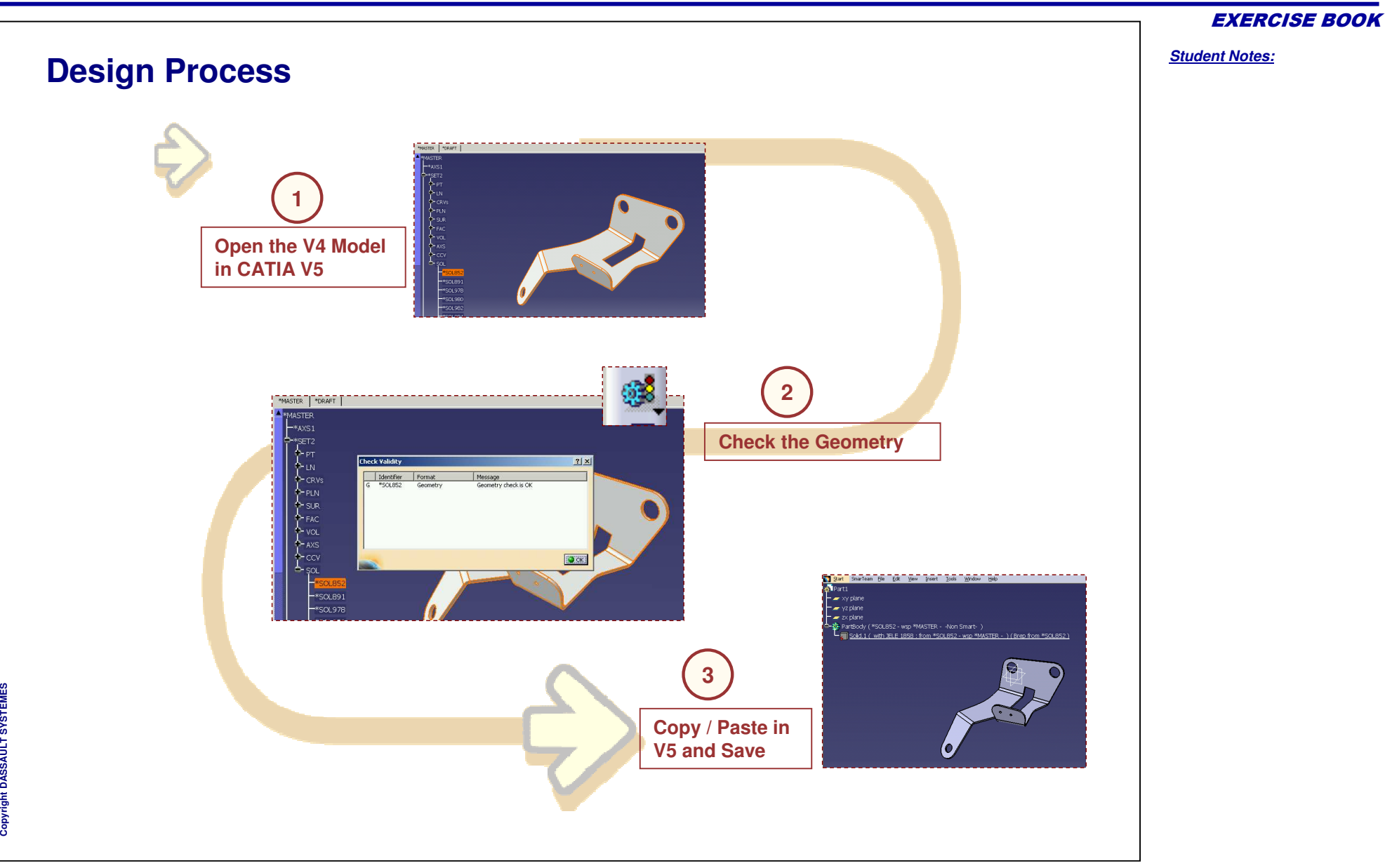

#### EXERCISE BOOK

*Student Notes:*

# **Exercise 2**

**Step 1: Open <sup>a</sup> V4 Model in CATIA V5**

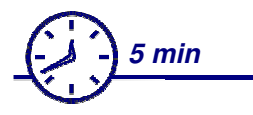

**In this step you will open <sup>a</sup> V4 Model in CATIA V5.**

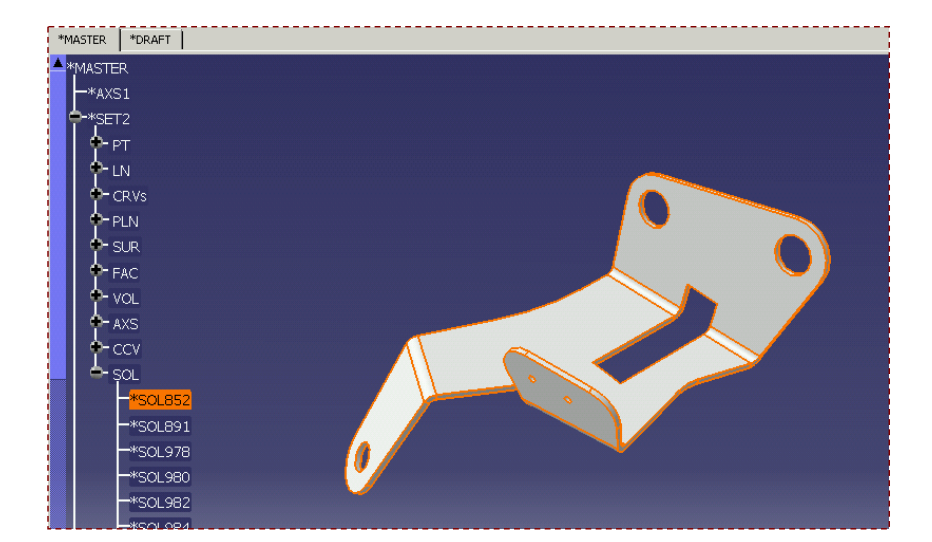

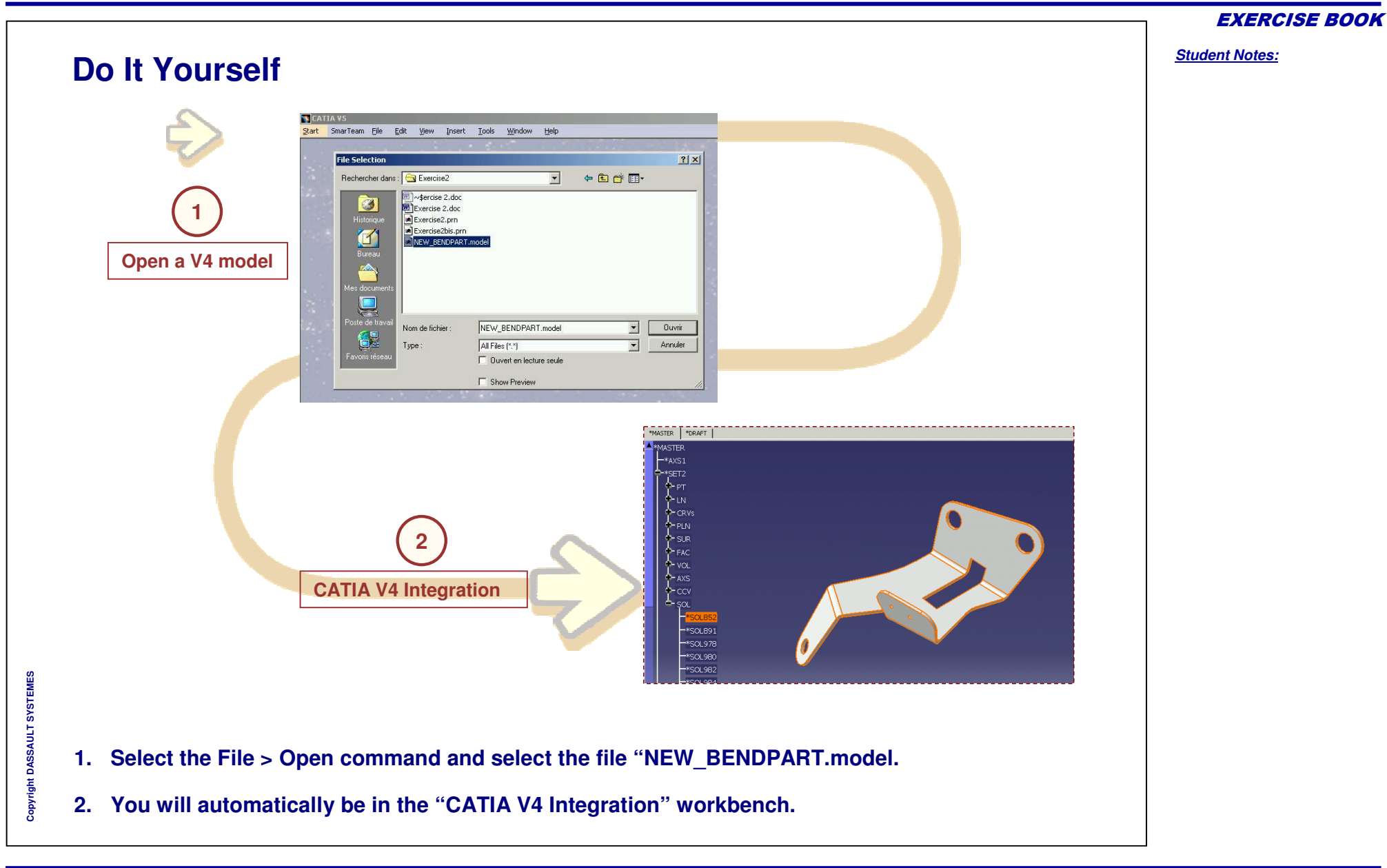

#### EXERCISE BOOK

*Student Notes:*

# **Exercise 2**

**Step 2: Check Geometry**

*5 min*

**In this step you will Check the geometry of the V4 Solid.**

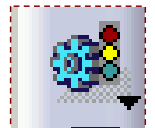

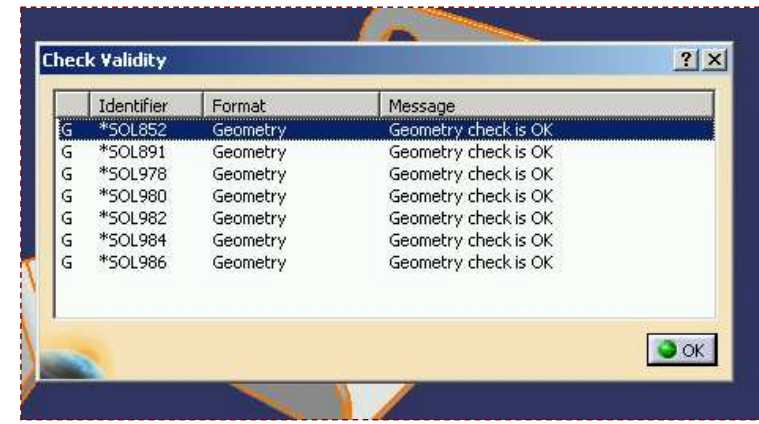

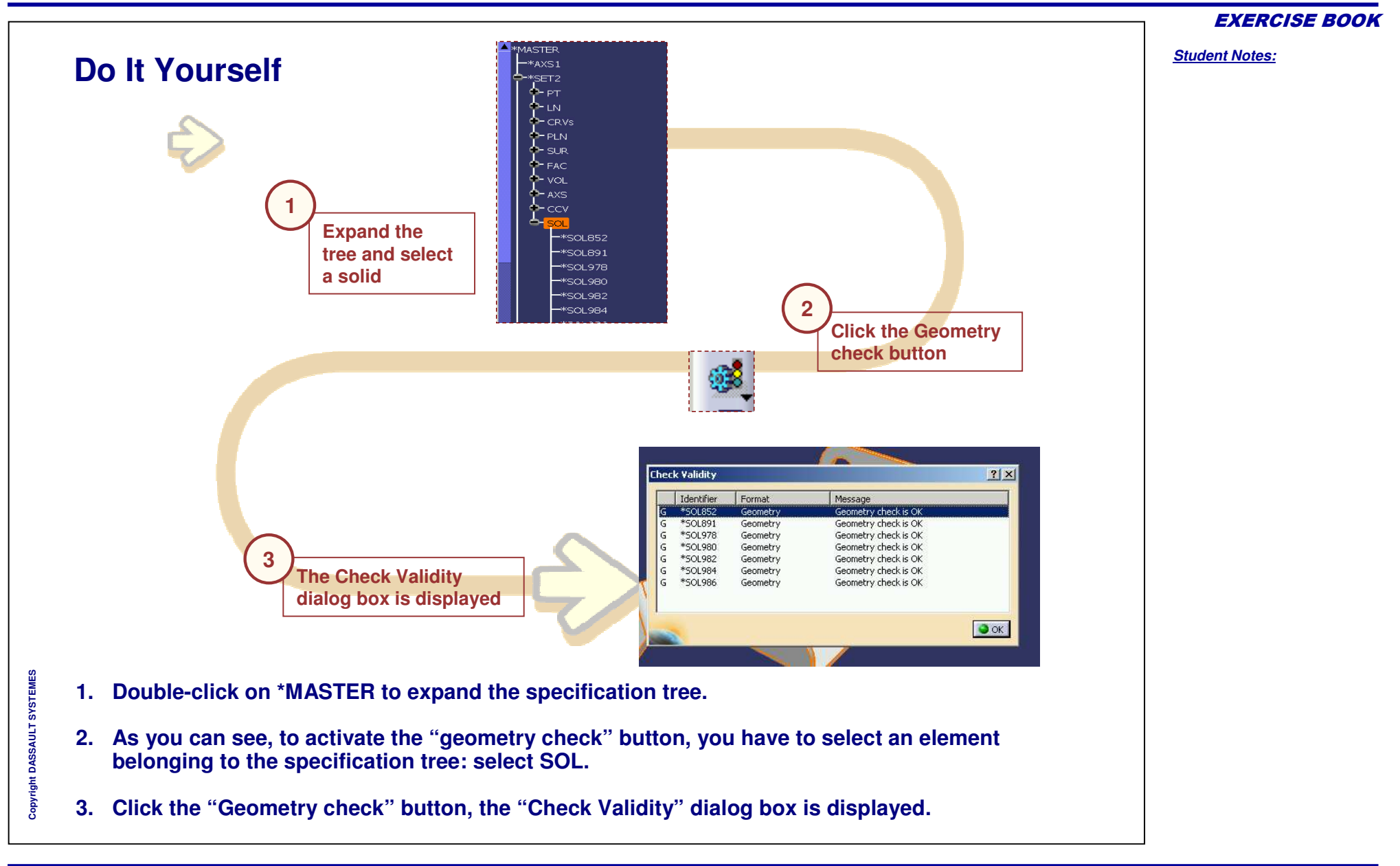

*Student Notes:*

# **Exercise 2**

**Step 3: Copy / Paste in V5 and Save**

*5 min*

In this step, you will copy and paste (AS\_RES) your model in CATIA V5 in order to reuse it later **when you will learn the migration of CATIA V5 applications.**

> \*MASTER - -Non Smart-: from \*SOL852 - wsp \*M

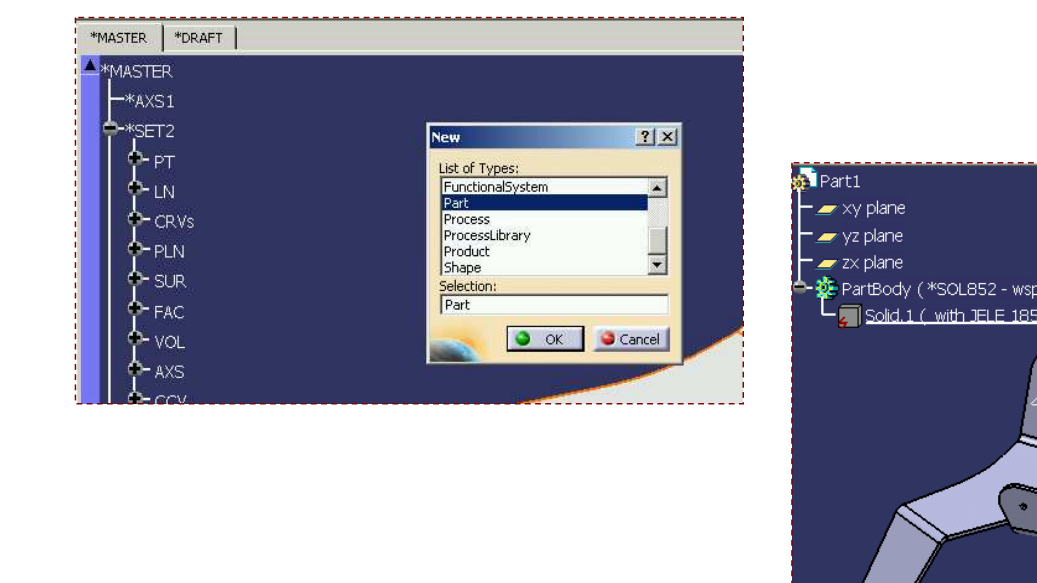

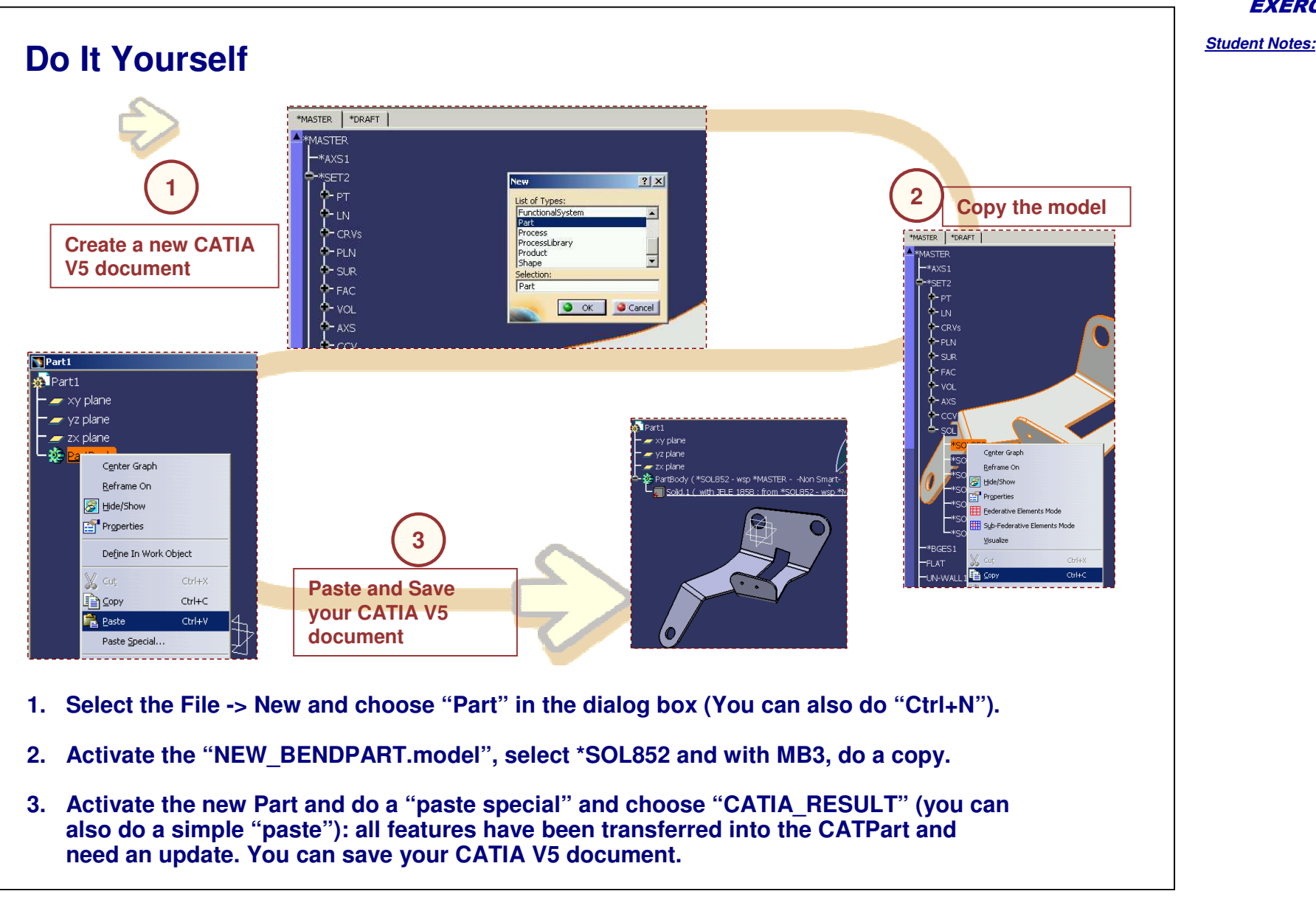

*Recap Exercise*

*Exercise 3: Presentation*

*20 min*

**In this exercise, you will learn how to manipulate and use the V4 and V5 data in <sup>a</sup> V5 CATProduct.**

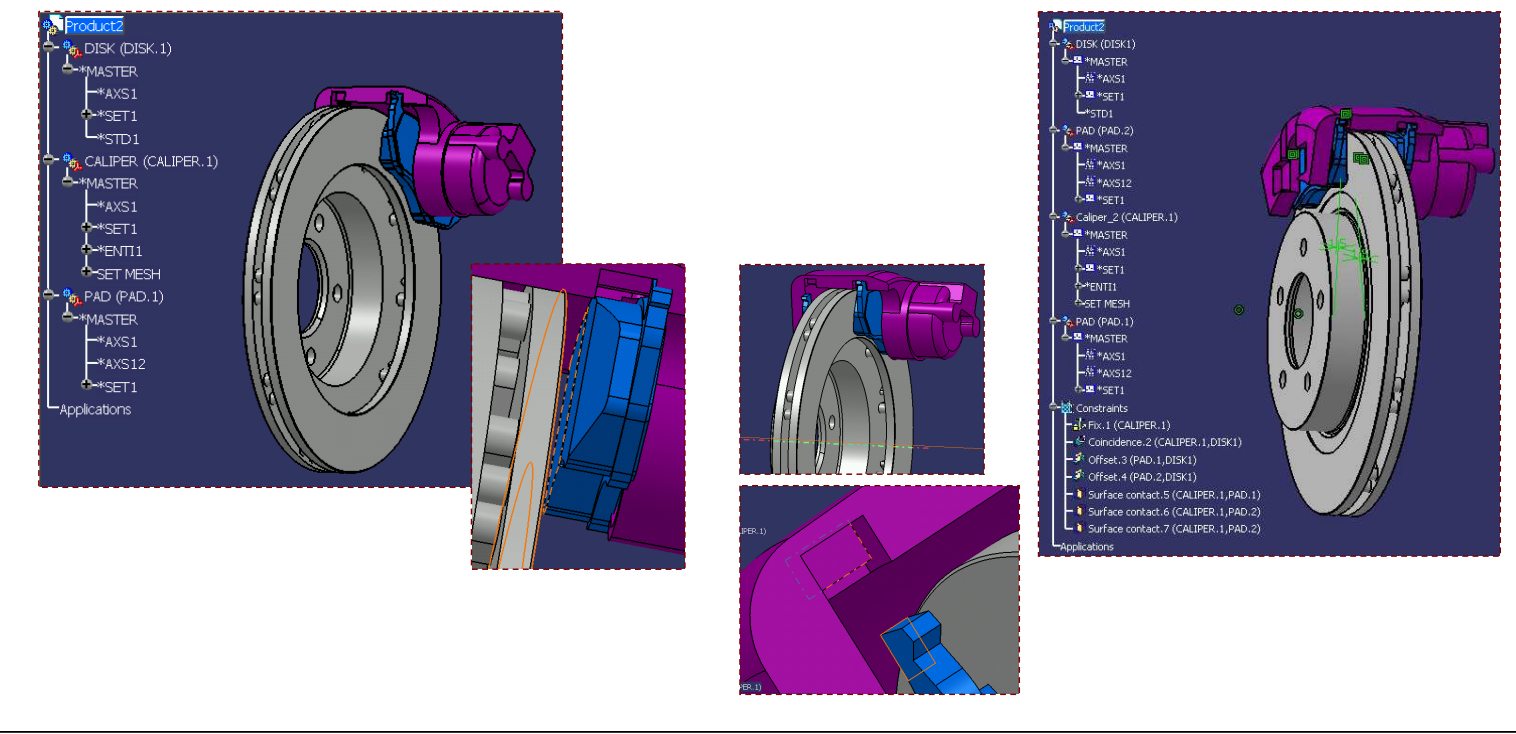

*Student Notes:*

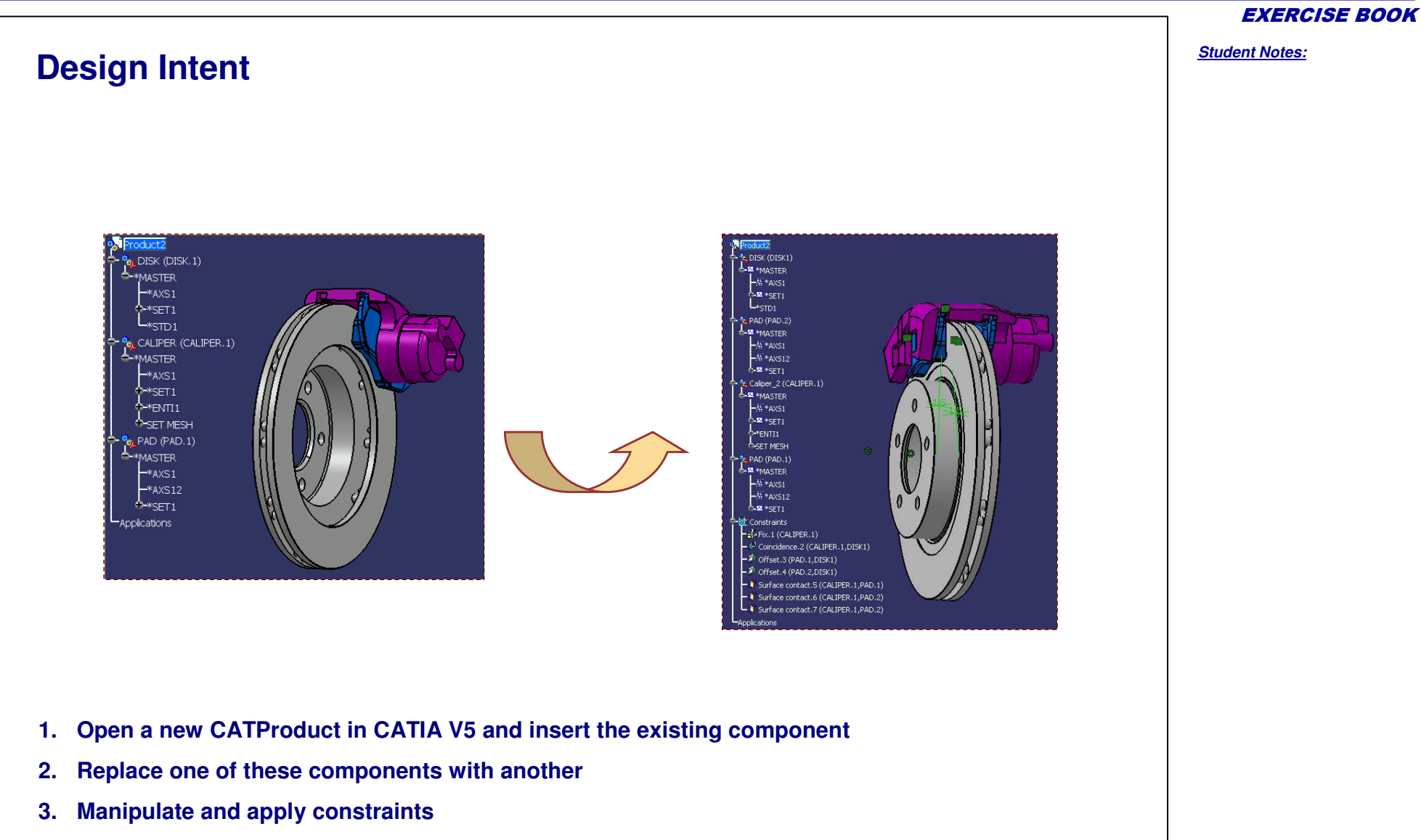

**A S S A U L T S Y S T E M E S**

#### EXERCISE BOOK *Student Notes:* **Design Process** DISK (DISK.1) **ASTER** \*AXS1<br>\*SET1  $\mathcal{L}^{\text{SEL1}}_{\text{STD1}}$ **ASTER 1** $\begin{array}{c}\n\begin{array}{c}\n\text{F} \rightarrow \text{SET1} \\
\text{F} \rightarrow \text{ENT11}\n\end{array}\n\end{array}$ **2 Create a new CATProduct** - St. PAD (PAD.1)<br>
\*MASTER<br>
\*AXS1<br>
\*AXS12<br>
-\*SET1<br>
-Applications **and insert components Replace <sup>a</sup> component**  $\frac{1}{2}$ oduct2  $\overline{\text{L}}$  DISK (DISK.1) −<br>\*MASTER  $-*$ AXS1  $L_{\text{SFD1}}^{\text{SOT}}$ **b<sub>ox</sub>** Caliper\_2 (CALIPER.1) **Caliper\_2**  $\frac{1}{2}$ PAD (PAD.1) **\*MASTER**  $-*$ AXS1  $-*AXS12$  $\rightarrow$  \*SET1 Applications **3Manipulate and constraint the objects**

# **Exercise 3**

**Step 1: Create <sup>a</sup> CATProduct and Insert Components**

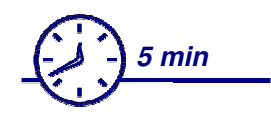

**In this step, you will create <sup>a</sup> new V5 CATProduct and insert the existing components.**

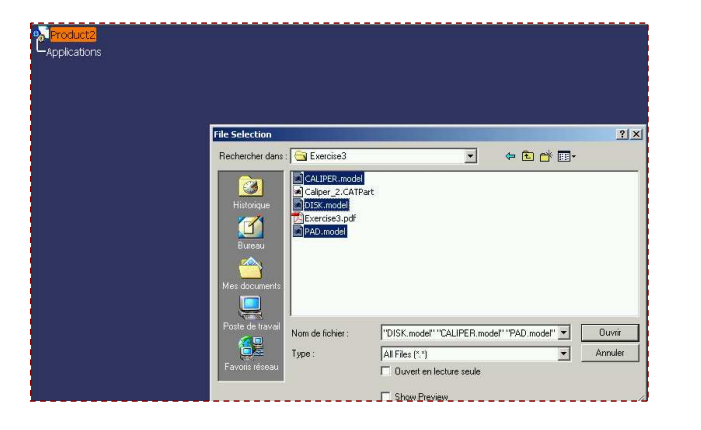

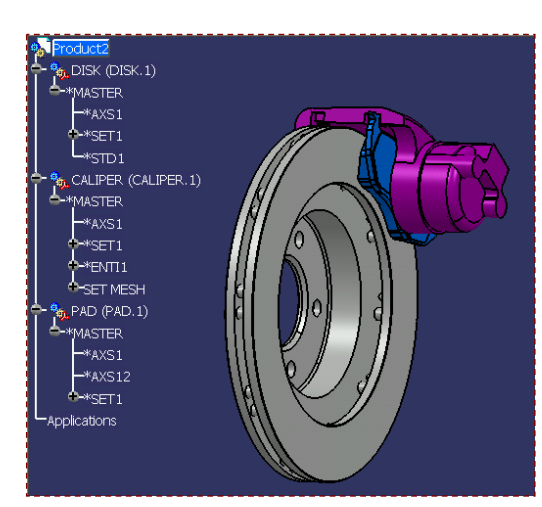

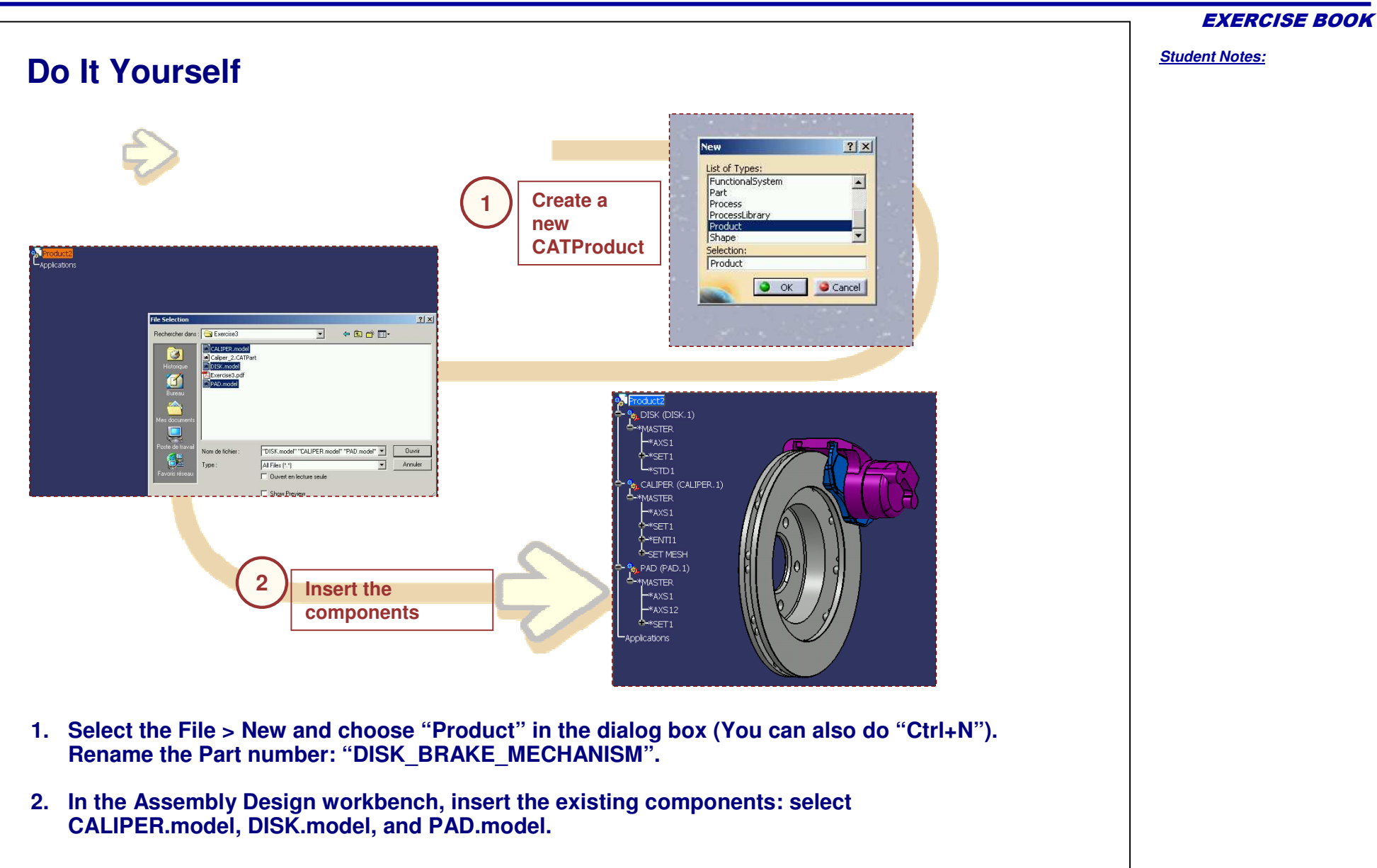

*Student Notes:*

EXERCISE BOOK

# **Exercise 3**

**Step 2: Replace <sup>a</sup> V4 component by <sup>a</sup> V5 CATPart**

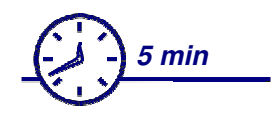

**In this step, you will replace the "CALIPER.model" by the "CALIPER2.CATPart".**

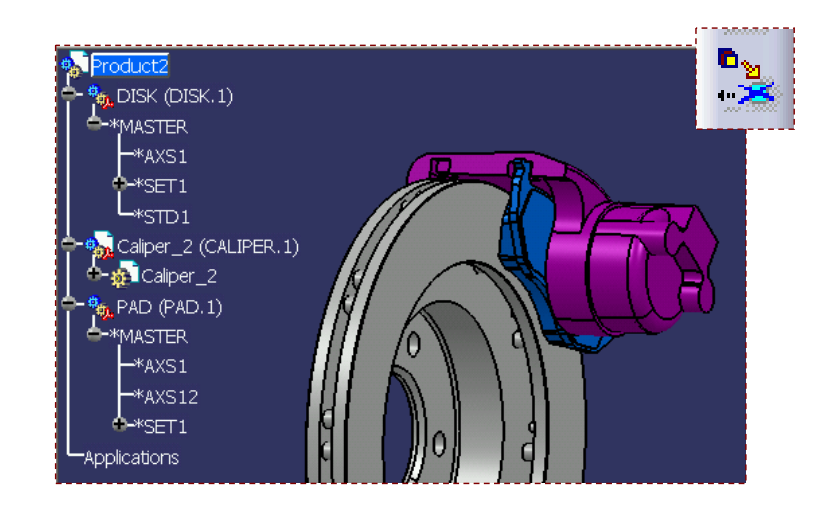

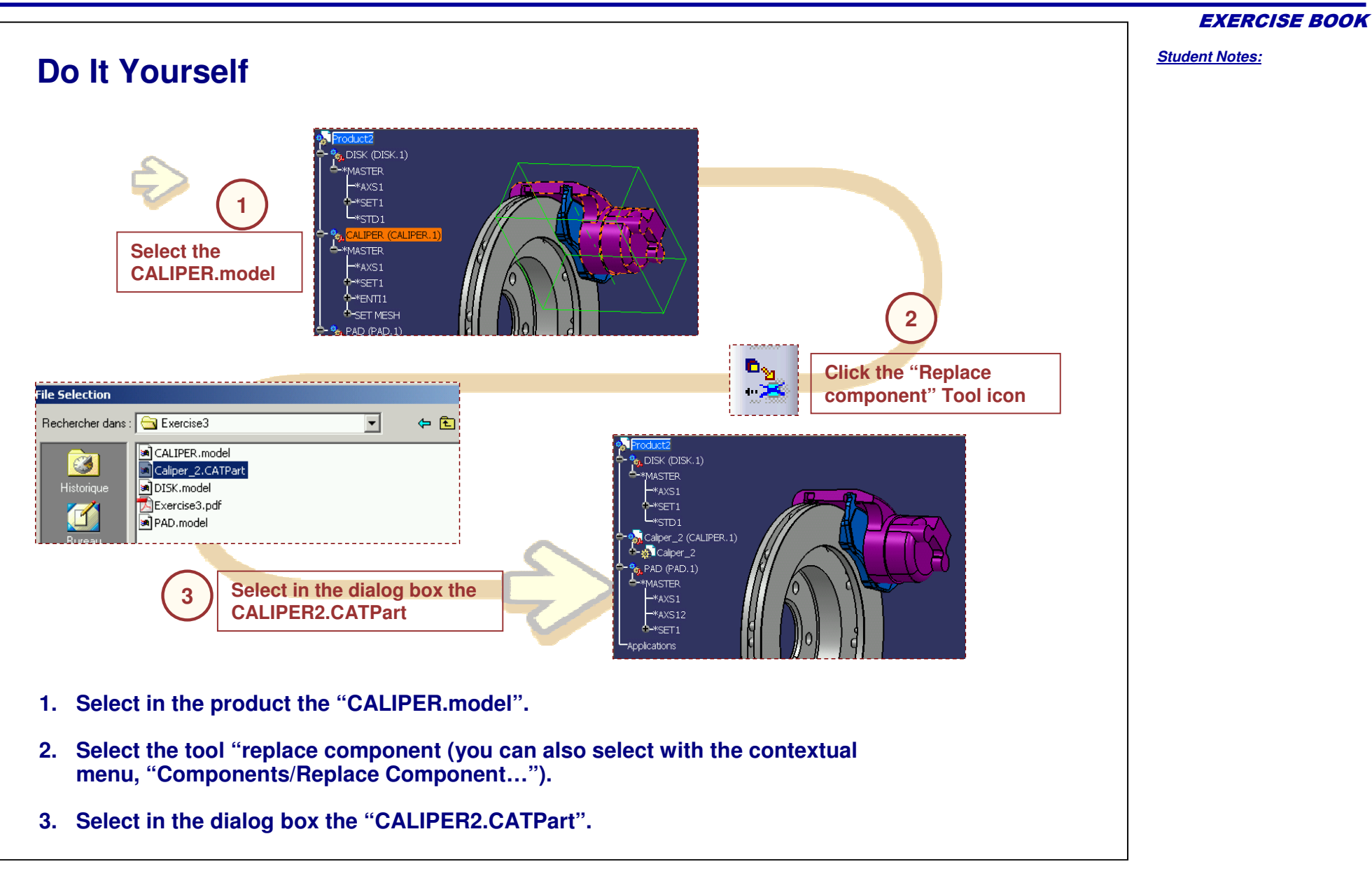

# **Exercise 3**

**Step 3: Manipulate and Apply Constraints**

*10 min*

**In this step, you will duplicate one component and apply constraints in order to have <sup>a</sup> more precise position of the components.**

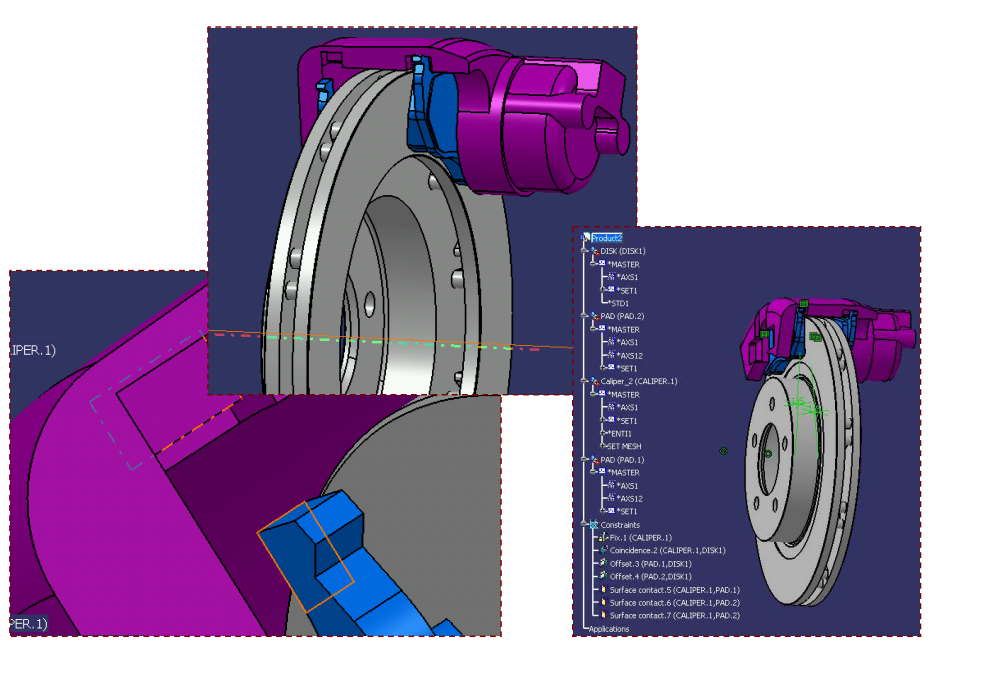

EXERCISE BOOK

*Student Notes:*

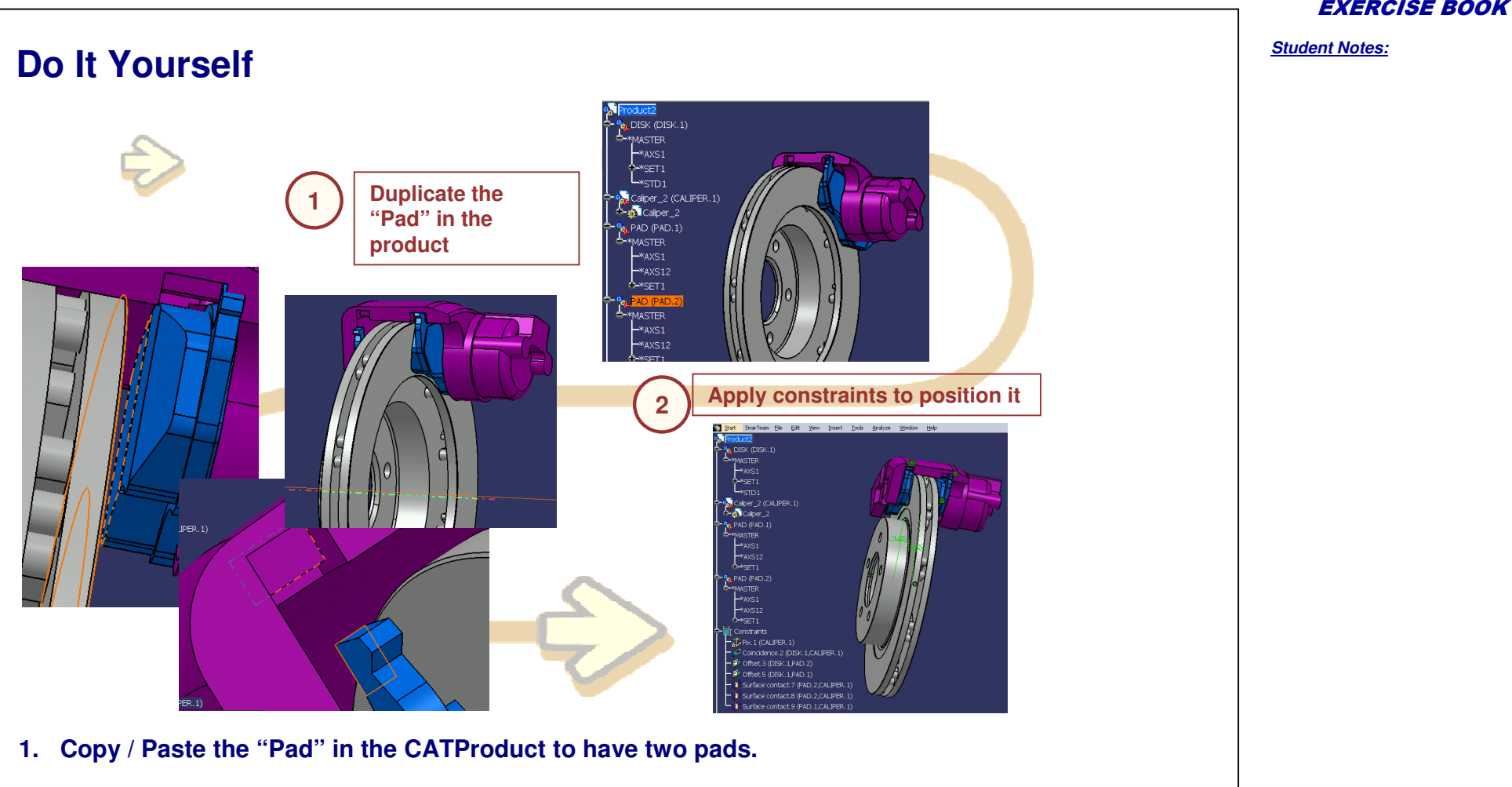

**2. Move the second instance of the "Pad" with compass and rotate to get <sup>a</sup> mirror of the first. Fix the "CALIPER" with the "Fix Component" tool, put <sup>a</sup> coincidence constraint between the "CALIPER" and the "DISK", then put an offset constraint between the disk and the two pads. The value of the offset is 1.5mm. You will see that pads are clashing the caliper. The face contacts can be defined with the "Contact constraint" tool.**

#### EXERCISE BOOK

#### *Student Notes:*

# *Master Exercise*

### *Welding Gun*

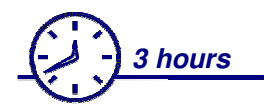

#### **In this exercise you will:**

- **See the integration of V4 through <sup>a</sup> V5 process**
- ÷ **Create <sup>a</sup> CATProduct containing V4 .models**
- **Create assembly constraints, transfer <sup>a</sup> V4 solid in a V5 CATPart**
- **Design <sup>a</sup> CATPart in context, generate <sup>a</sup> drawing**

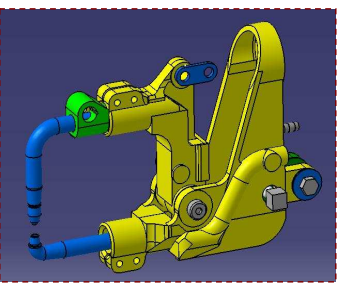

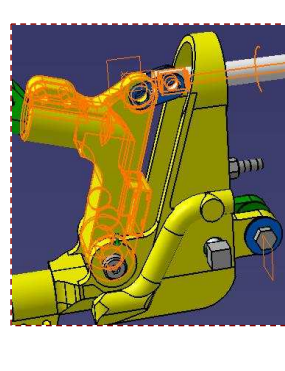

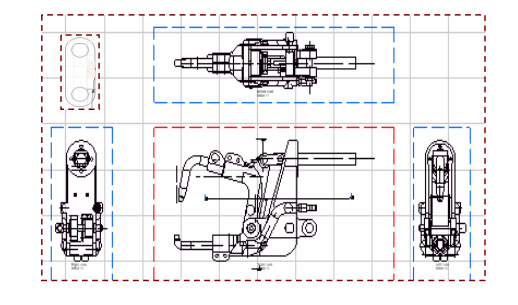

### **Design Intent**

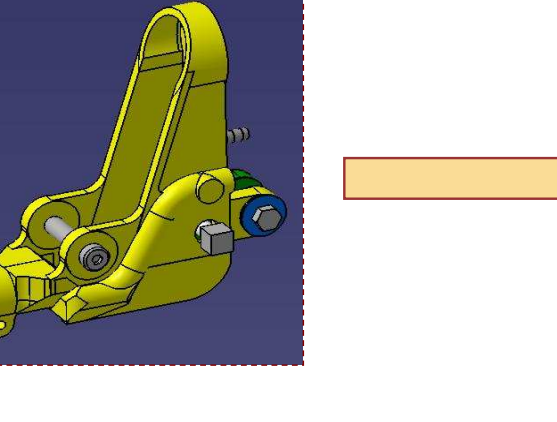

- 
- **1.Create <sup>a</sup> product from <sup>a</sup> V4 .session and .model**
- **2.Creation of assembly constraints**
- **3.Conversion of V4 data in <sup>a</sup> V5 part**
- **4.Design <sup>a</sup> V5 part in context**
- **5.Generate <sup>a</sup> drawing**
- **6.DMU Space Analysis**
- **7.Modification of a .model in V4 and see the result in V5**

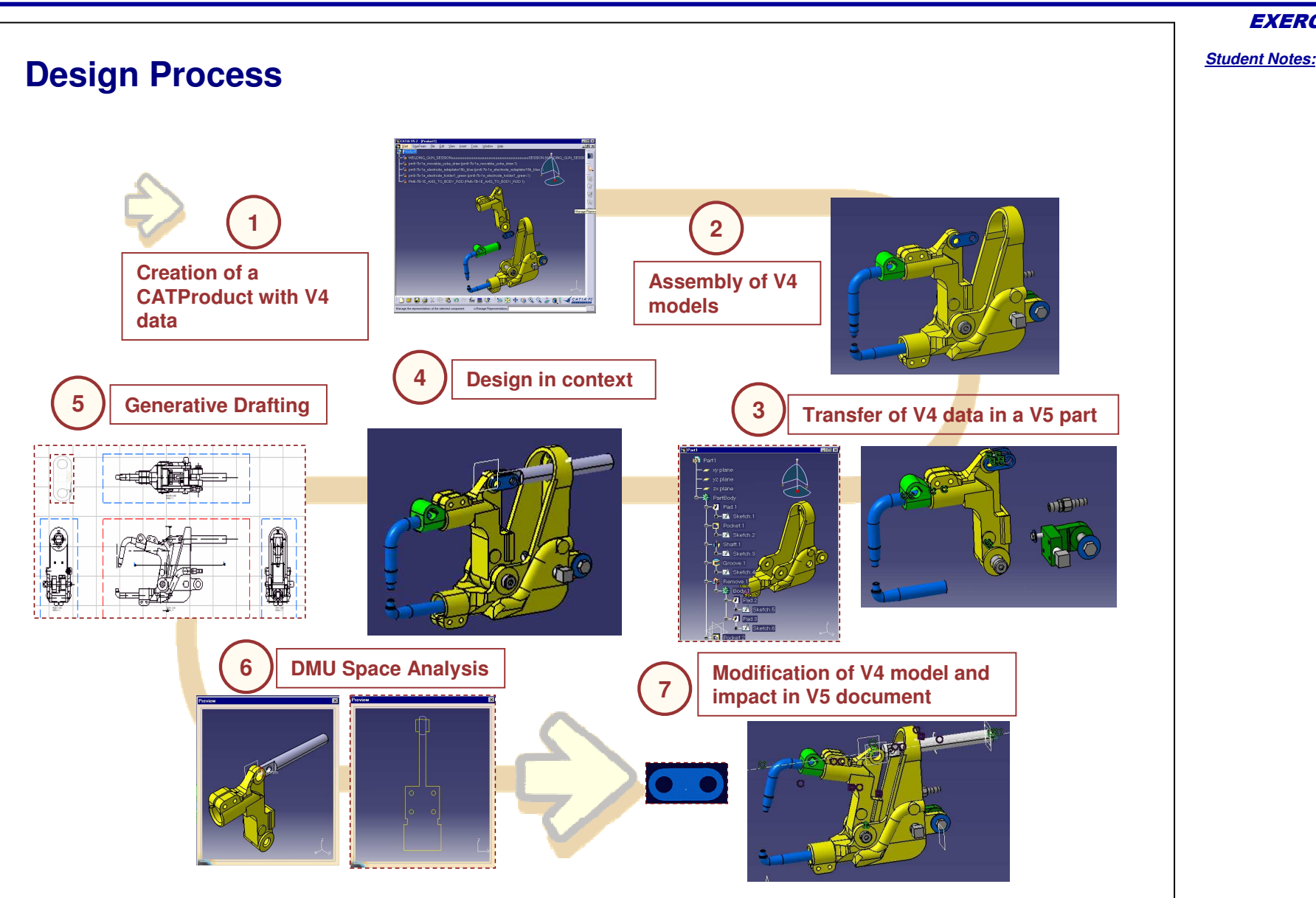

Copyright D **A S S A U L T S Y S T E M E S** EXERCISE BOOK

# **Master Exercise**

**Step 1: Creating <sup>a</sup> CATProduct with V4 data**

*10 min*

**In this step, you will open / insert V4 data into <sup>a</sup> product structure.**

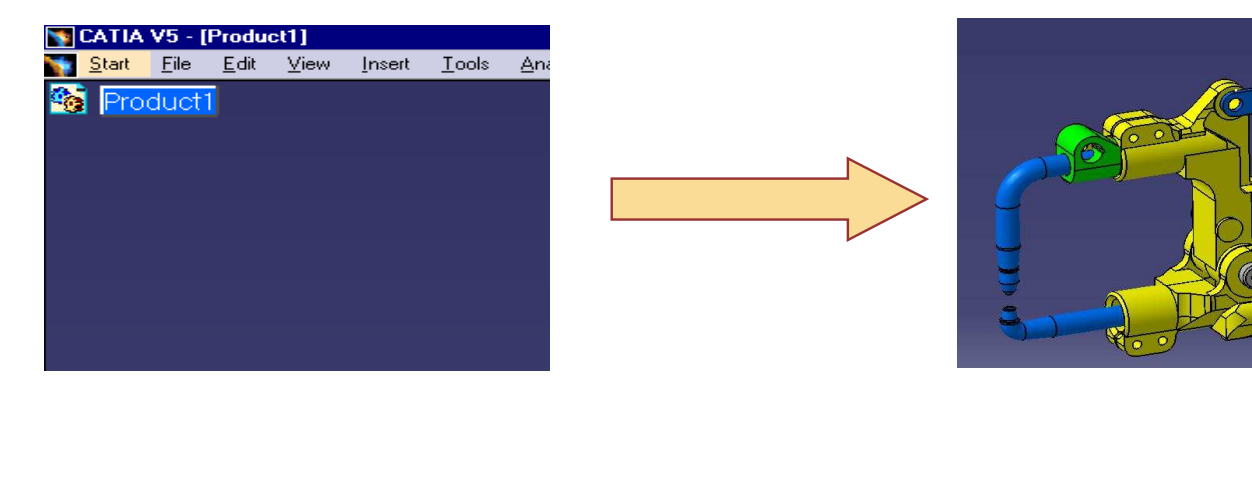

*Student Notes:*

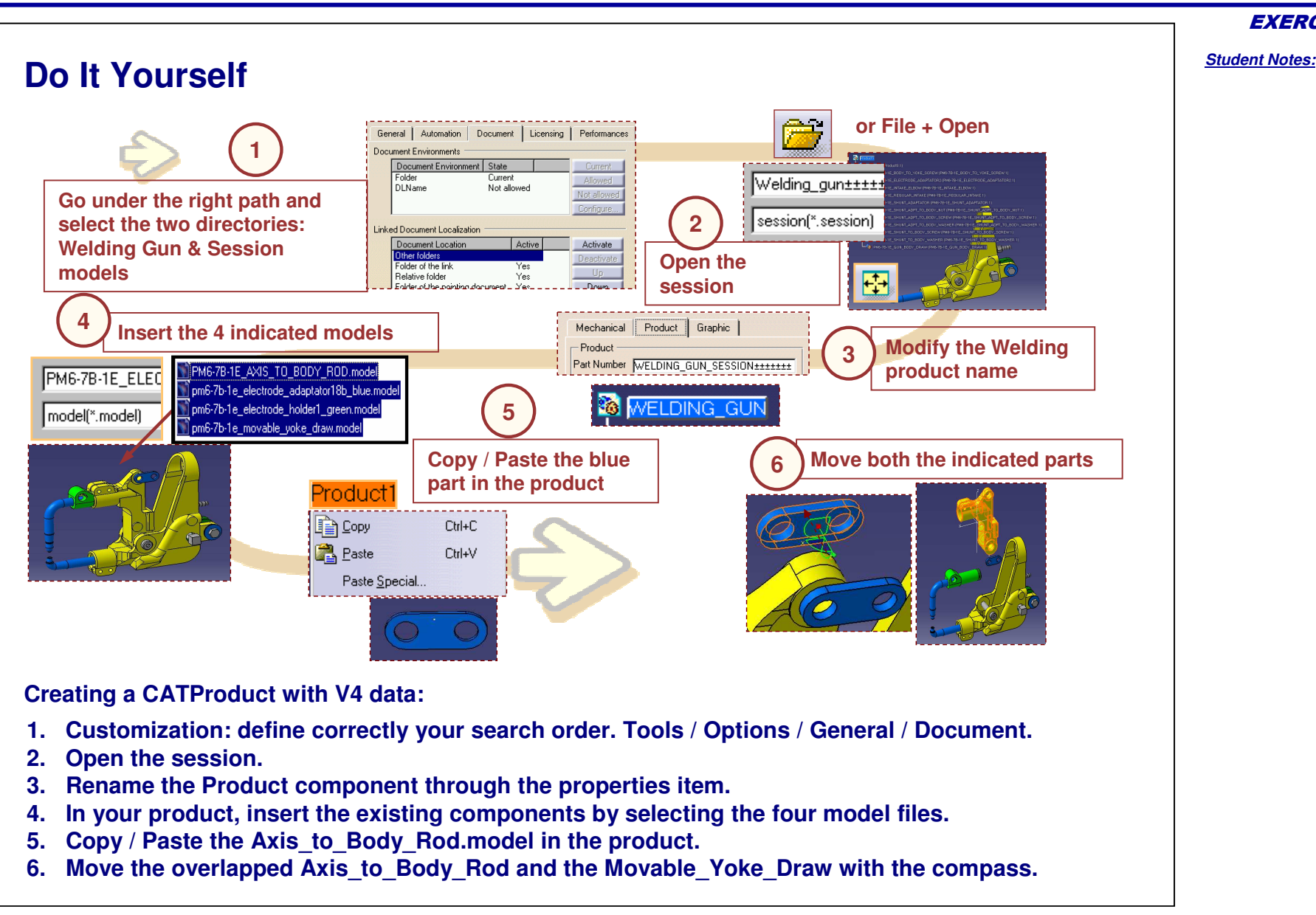

Copyright D **A S S A U L T S Y S T E M E S** EXERCISE BOOK

# **Master Exercise**

**Step 2: Assembly of V4 data in <sup>a</sup> V5 CATProduct**

*15 min*

**In this step, you will create assembly constraints between V4 data.**

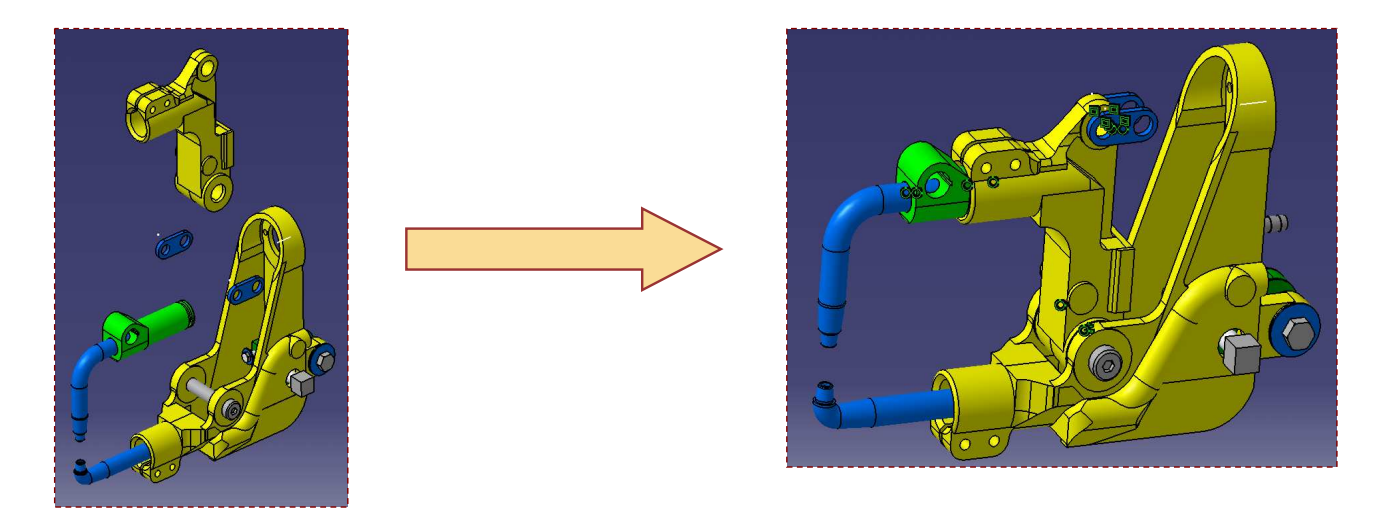

#### *Student Notes:*

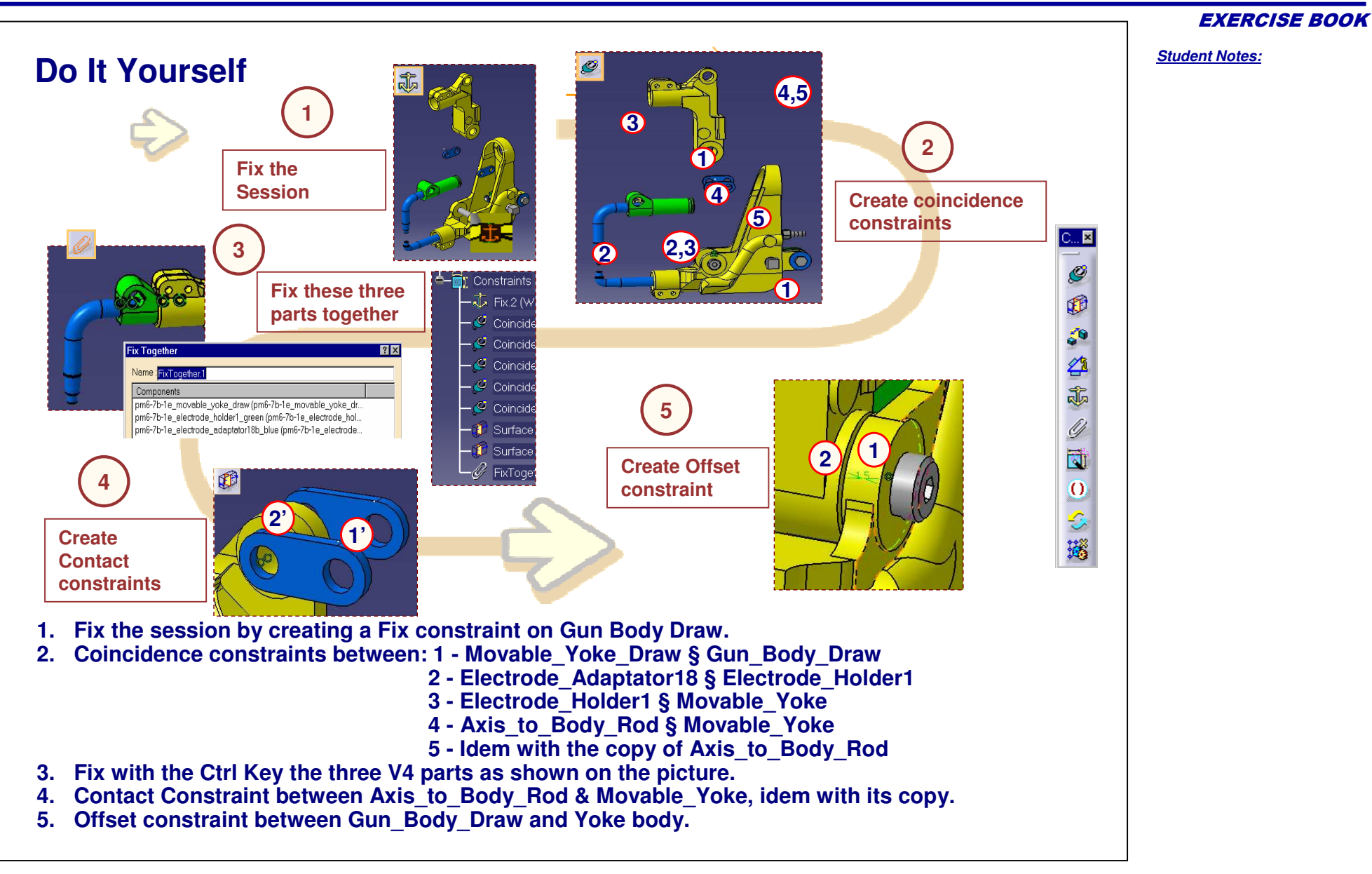

# **Master Exercise**

**Step 3: Copy / Paste <sup>a</sup> V4 solid in <sup>a</sup> V5 CATPart**

*20 min*

In this step, you will transfer a V4 solid in a V5 CATPart and replace the original model by **the CATPart in the CATProduct.**

> Part:  $\rightarrow \infty$  plane  $\rightarrow$  yz plane  $\rightarrow$  zx plane PartBody  $Pad.1$  $-24$  Sketch.1 Pocket.1 ь -<sup>2</sup> Sketch.2

> > $-1$

-7

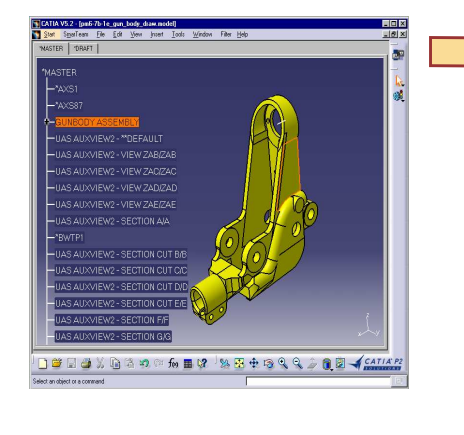

*Student Notes:*

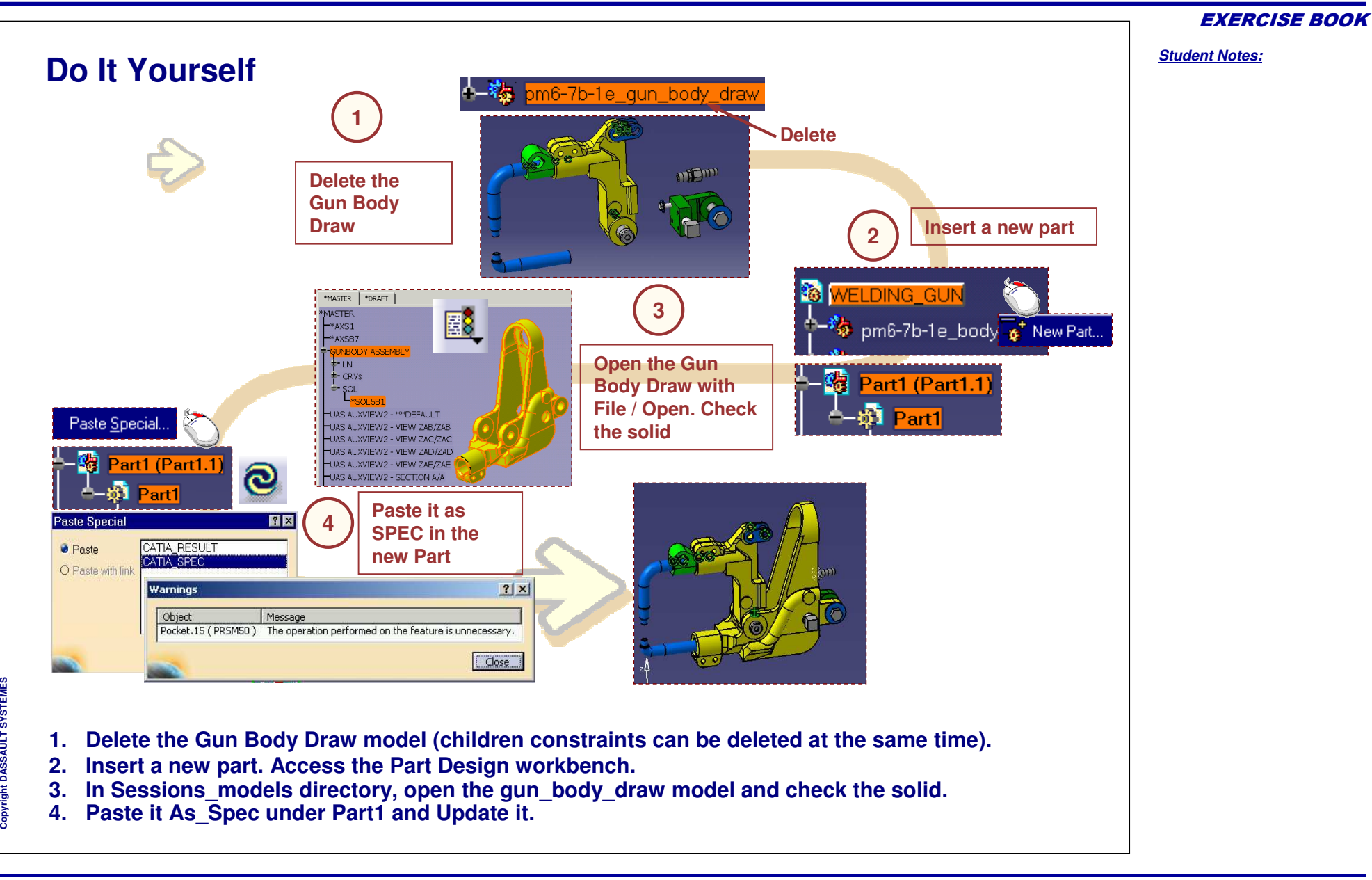

# **Master Exercise**

**Step 4: Design in Context**

*20 min*

**In this step, you will design the welding axis in context of the assembly.**

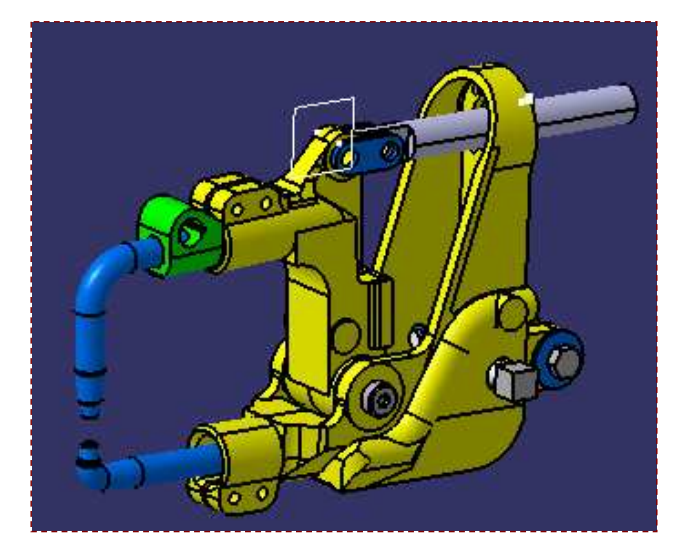

EXERCISE BOOK

*Student Notes:*

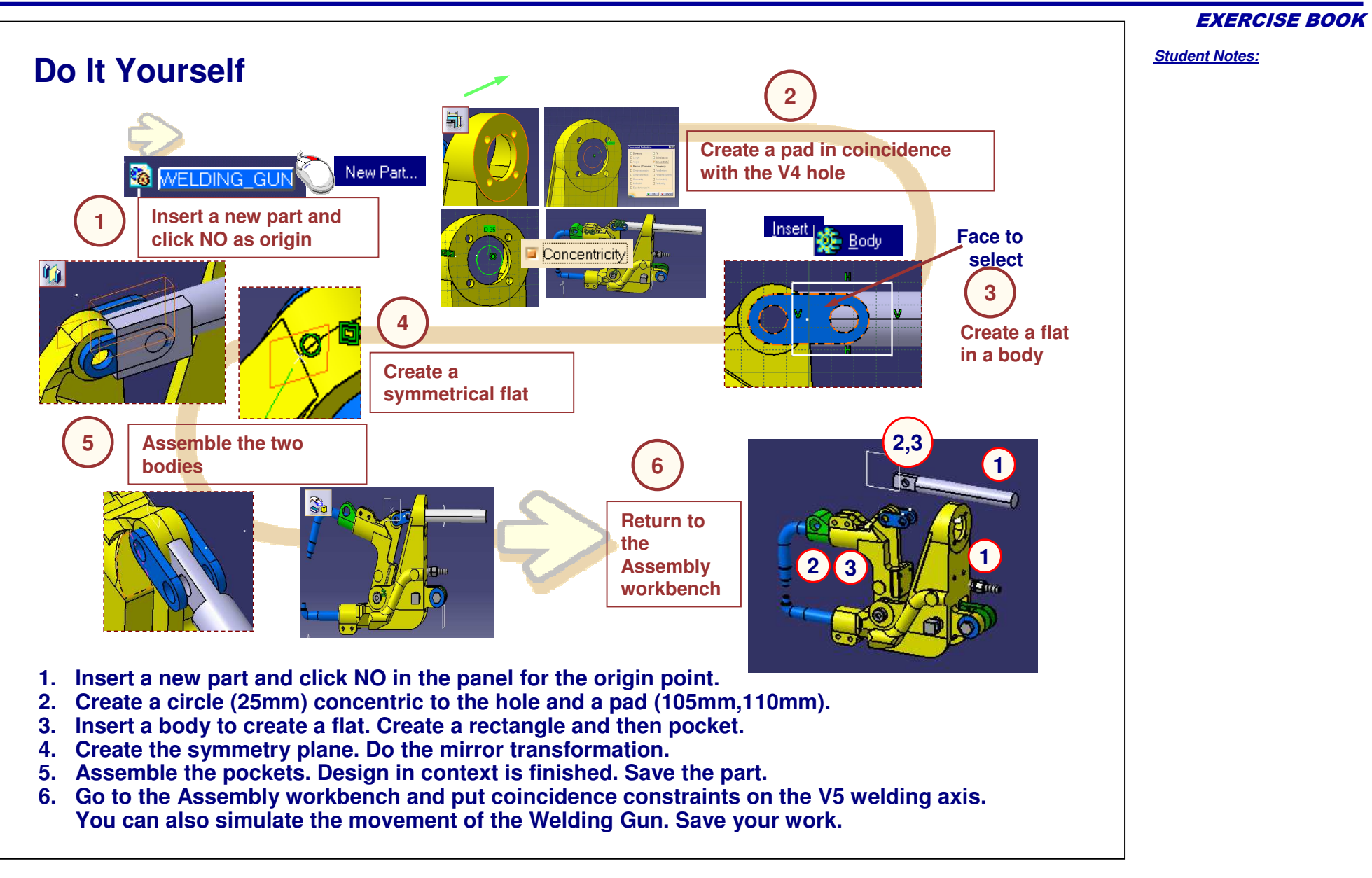

#### EXERCISE BOOK

#### *Student Notes:*

# **Master Exercise**

**Step 5: Generative Drafting**

爱

*20 min*

**In this step, you will generate <sup>a</sup> drawing from <sup>a</sup> CATProduct containing V4 / V5 data.**

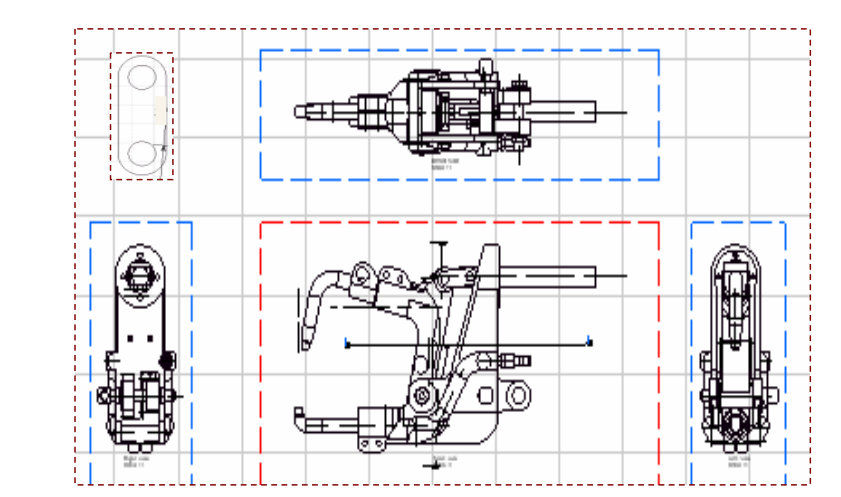

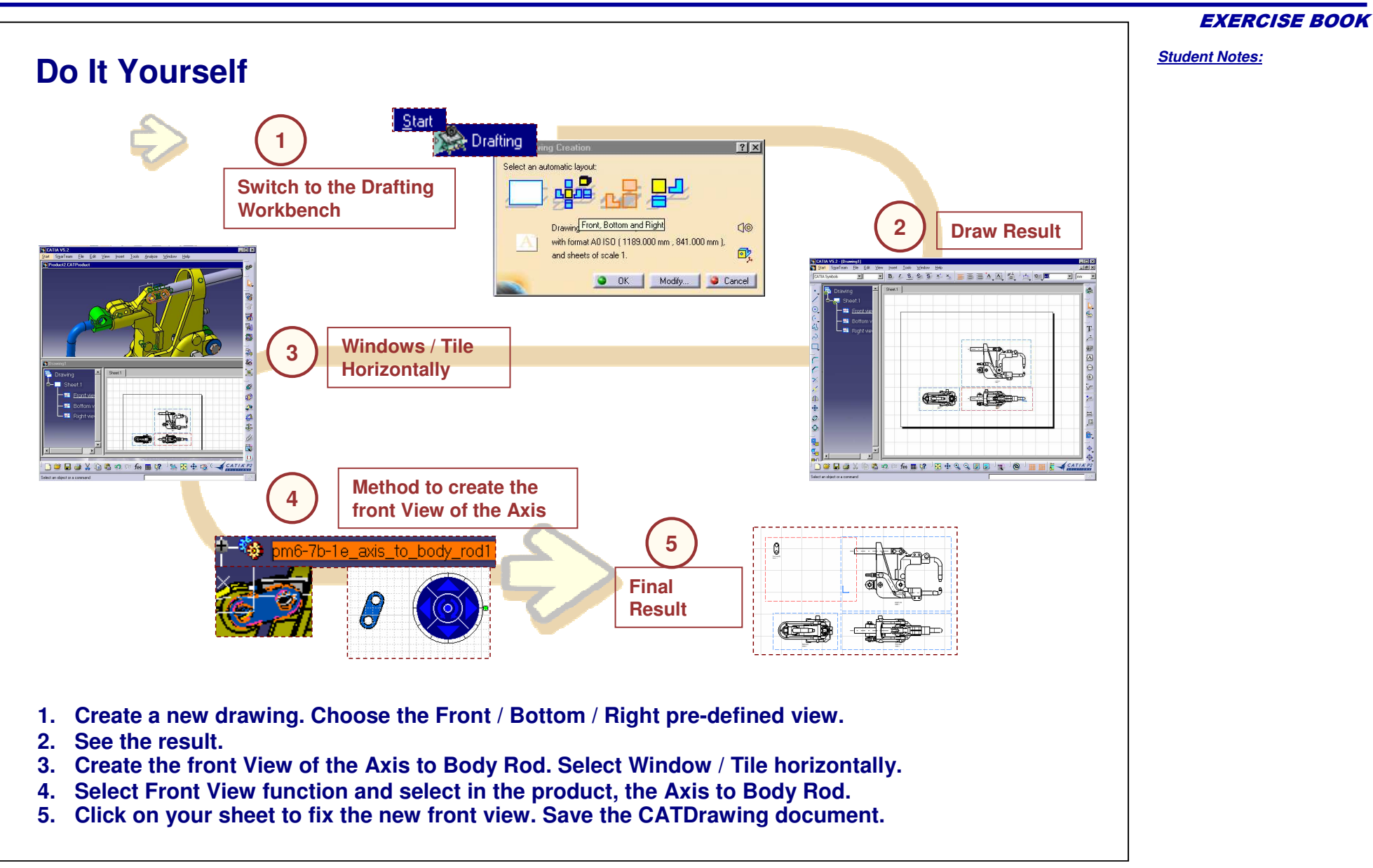

# **Master Exercise**

**Step 6: DMU Space Analysis**

*20 min*

**In this step, you will run the DMU Space Analysis functionalities on the V4/V5 geometry.**

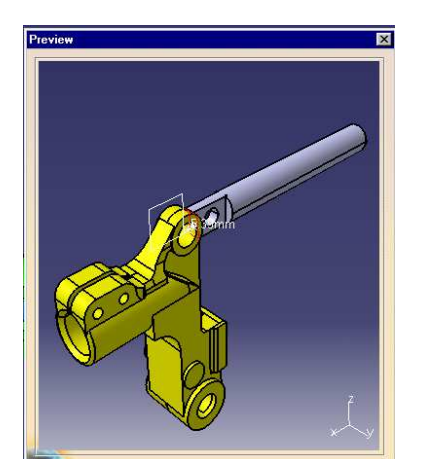

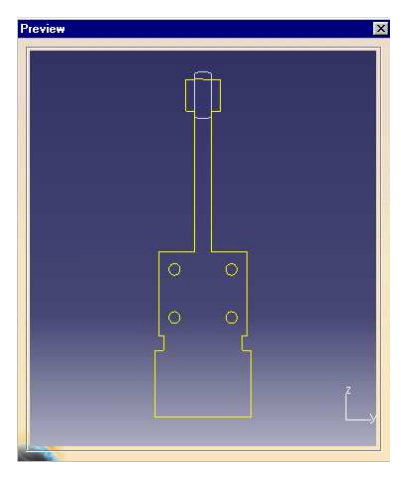

*Student Notes:*

#### *Student Notes:* **Do It Yourself**  $2|X|$ Type: Contact + Clash ection: 11 product veen two selection Selection: 2 1 product **1**Number of interferences: 1 (Clash:1, Contact:0, Clearance:0) Filter list: All types T No filter on value T All statuses 日日日 List by Conflict | List by Product | Matrix | **Analyse of clash.** No. Product 1 Type Value 9a **One Interference is found2Section of the same parts** Deselect More >> O OK O Apply Cancel **Measure of edge 3distance** $\blacksquare$  **Analyse of clash between the V5 Welding Axis and the Movable Yoke. 1.2. Sectioning of the same parts. Use the CTRL key to multi-select. 3. Measure the edge of the Axis to Body Rod. Save the CATProduct.**

**M E S** EXERCISE BOOK

#### EXERCISE BOOK

#### *Student Notes:*

## **Master Exercise**

**Step 7: V4 Modifications and Update in V5**

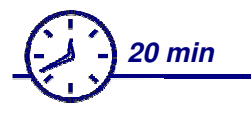

**In this step, you will simulate the modification of <sup>a</sup> V4 model and see the impact in CATIA V5.**

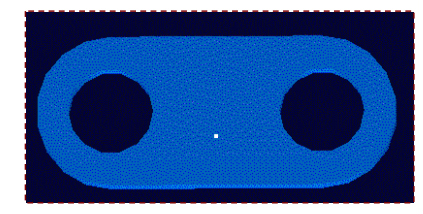

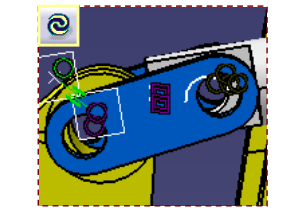

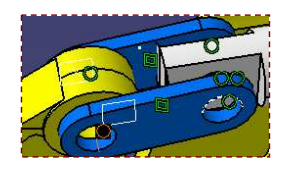

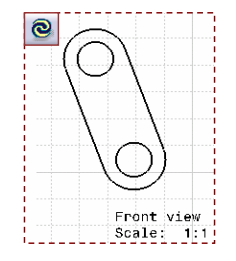

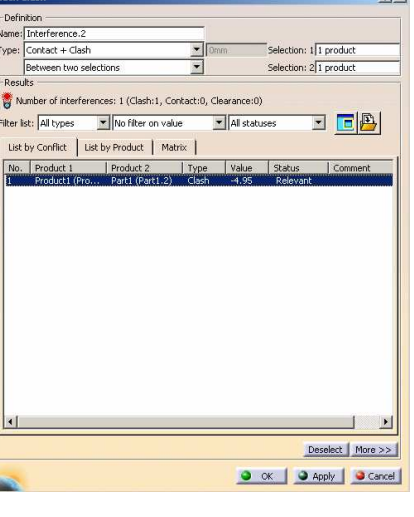

 $2|V|$ 

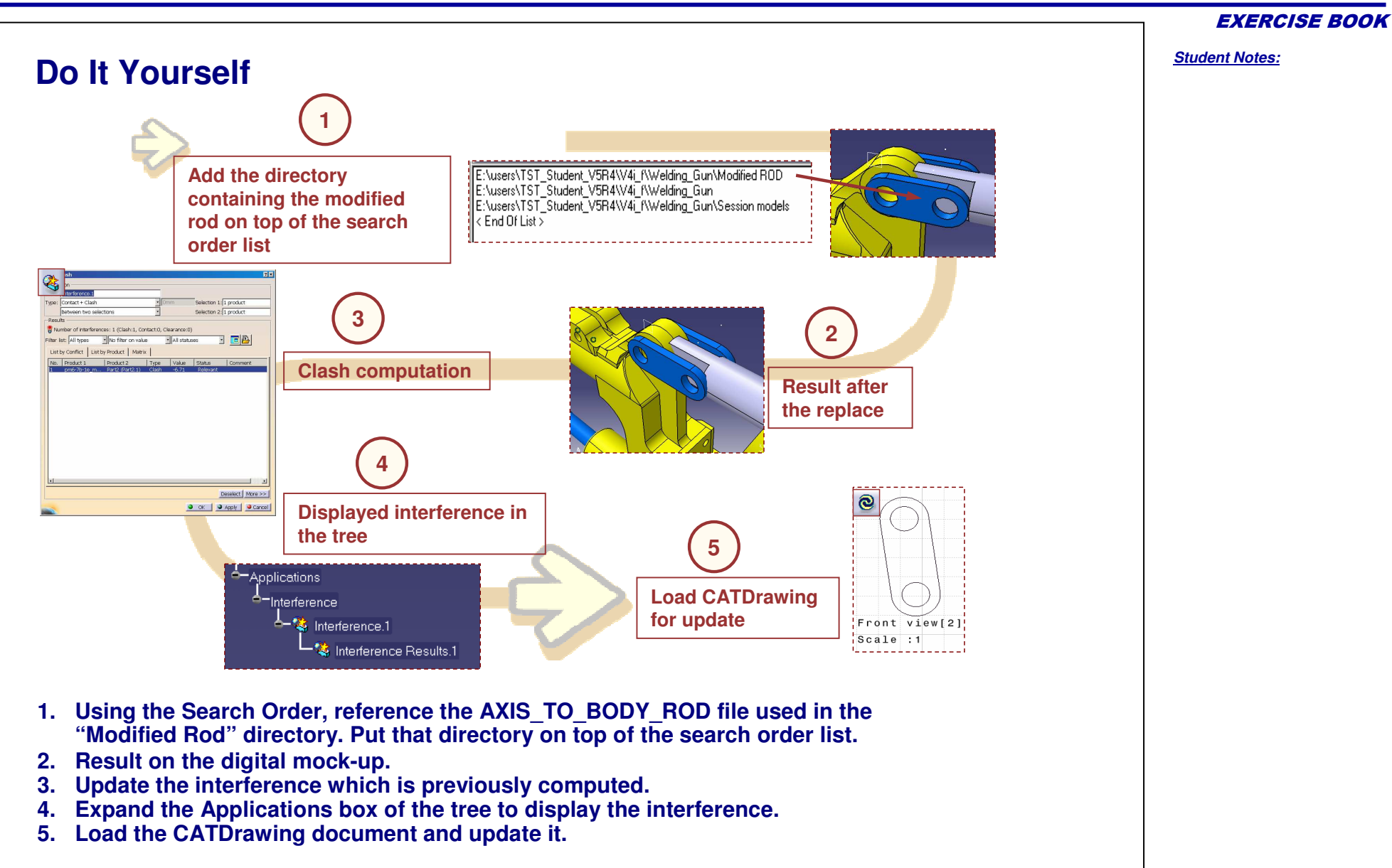